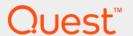

Foglight<sup>®</sup> Infrastructure Utilities
Foglight Web Monitor 5.9.x
Foglight Net Monitor 5.9.x
User and Reference Guide

#### © 2018 Quest Software Inc.

#### ALL RIGHTS RESERVED.

This guide contains proprietary information protected by copyright. The software described in this guide is furnished under a software license or nondisclosure agreement. This software may be used or copied only in accordance with the terms of the applicable agreement. No part of this guide may be reproduced or transmitted in any form or by any means, electronic or mechanical, including photocopying and recording for any purpose other than the purchaser's personal use without the written permission of Quest Software Inc.

The information in this document is provided in connection with Quest Software products. No license, express or implied, by estoppel or otherwise, to any intellectual property right is granted by this document or in connection with the sale of Quest Software products. EXCEPT AS SET FORTH IN THE TERMS AND CONDITIONS AS SPECIFIED IN THE LICENSE AGREEMENT FOR THIS PRODUCT, QUEST SOFTWARE ASSUMES NO LIABILITY WHATSOEVER AND DISCLAIMS ANY EXPRESS, IMPLIED OR STATUTORY WARRANTY RELATING TO ITS PRODUCTS INCLUDING, BUT NOT LIMITED TO, THE IMPLIED WARRANTY OF MERCHANTABILITY, FITNESS FOR A PARTICULAR PURPOSE, OR NON-INFRINGEMENT. IN NO EVENT SHALL QUEST SOFTWARE BE LIABLE FOR ANY DIRECT, INDIRECT, CONSEQUENTIAL, PUNITIVE, SPECIAL OR INCIDENTAL DAMAGES (INCLUDING, WITHOUT LIMITATION, DAMAGES FOR LOSS OF PROFITS, BUSINESS INTERRUPTION OR LOSS OF INFORMATION) ARISING OUT OF THE USE OR INABILITY TO USE THIS DOCUMENT, EVEN IF QUEST SOFTWARE HAS BEEN ADVISED OF THE POSSIBILITY OF SUCH DAMAGES. Quest Software makes no representations or warranties with respect to the accuracy or completeness of the contents of this document and reserves the right to make changes to specifications and product descriptions at any time without notice. Quest Software does not make any commitment to update the information contained in this document.

If you have any questions regarding your potential use of this material, contact:

Quest Software Inc. Attn: LEGAL Dept. 4 Polaris Way Aliso Viejo, CA 92656

Refer to our website (https://www.quest.com) for regional and international office information.

#### **Patents**

Quest Software is proud of our advanced technology. Patents and pending patents may apply to this product. For the most current information about applicable patents for this product, please visit our website at https://www.quest.com/legal.

#### **Trademarks**

Quest, the Quest logo, and Join the Innovation are trademarks and registered trademarks of Quest Software Inc. For a complete list of Quest marks, visit https://www.quest.com/legal/trademark-information aspx, "Apache HTTP Server," Apache, "Apache Tomcat" are trademarks of the Apache Software Foundation. Google is a registered trademark of Google Inc. Android, Chrome, Google Play, and Nexus are trademarks of Google Inc. Red Hat, Ibns. the JBoss logo, and Red Hat, Inc. in the U.S. and other countries. CentOS is a trademark of Red Hat, Inc. in the U.S. and other countries. CentOS is a trademark of Red Hat, Inc. in the U.S. and other countries. Pedora and the Infinity design logo are trademarks of Red Hat, Inc. Microsoft, .NET, Active Directory, Internet Explorer, Hyper-V. Office 365, SharePoint, Silverlight, SQL Server, Visual Basic, Windows, Windows Vista and Windows Server are either registered trademarks of trademarks of Microsoft Corporation in the United States and/or other countries. AIX, IBM, PowerPC, PowerVM, and WebSphere are trademarks of International Business Machines Corporation, registered in many jurisdictions worldwide. Java, Oracle, Oracle Solaris, PeopleSoft, Siebel, Sun, WebLogic, and ZFS are trademarks or registered trademarks of Oracle and/or its affiliates in the United States and other countries. Products bearing the SPARC is a registered trademark of SPARC International, Inc. in the United States and other countries. Products bearing the SPARC trademarks are based on an architecture developed by Oracle Corporation. OpenLDAP is a registered trademark of the OpenLDAP Foundation. HP is a registered trademark of the OpenLDAP Foundation. HP is a registered trademark of the OpenLDAP Foundation. HP is a registered trademark of the OpenLDAP foundation with the United States and other countries. Novell and eDirectory are registered trademarks of MySQL AB in the United States and other countries. Whare, ESX, ESXi, Systephere, Vcenter, wMotion, and Vcloud Director are registered trademarks of United S

owners.

### Legend

- **WARNING:** A WARNING icon indicates a potential for property damage, personal injury, or death.
- CAUTION: A CAUTION icon indicates potential damage to hardware or loss of data if instructions are not followed.
- i IMPORTANT NOTE, NOTE, TIP, MOBILE, or VIDEO: An information icon indicates supporting information.

Foglight Infrastructure Utilities User and Reference Guide Updated - August 2018 Foglight Version - 5.9.x Foglight Web Monitor Version 5.9.x Foglight Net Monitor Version 5.9.x

## **Contents**

| Introduction to this guide                                                      | 6  |
|---------------------------------------------------------------------------------|----|
| Monitoring Web transactions                                                     | 7  |
| Configuring credentials for Web sites requiring user or proxy authentication    | 7  |
| Configuring credentials to access Web sites requiring user authentication       | 9  |
| Configuring credentials for accessing Web sites through proxy servers           | 12 |
| Monitoring URLs that require a client certificate                               | 16 |
| Exploring your collection of monitored Web sites                                | 17 |
| Expanding your collection of monitored sites                                    | 18 |
| Removing Web sites from the existing collection                                 | 20 |
| Moving multiple transactions as a group                                         | 21 |
| Removing stale transactions from the Performance Browser dashboard              | 22 |
| Viewing and editing individual Web transaction details                          | 23 |
| Investigating the performance of Web transactions and monitoring locations      | 26 |
| Exploring the FAQts tab                                                         | 26 |
| Drilling down on transactions                                                   | 27 |
| Drilling down on locations via the Locations tab                                | 28 |
| Exploring Web Monitor services                                                  | 29 |
| Generating reports                                                              | 32 |
| Configuring Web Monitor agent properties                                        | 33 |
| Settings                                                                        | 33 |
| Data Collection Scheduler                                                       | 35 |
| View reference                                                                  | 35 |
| Web Monitor Performance Browser views                                           |    |
| Web Monitor Transaction Management views                                        | 58 |
| Web Monitor Service Operation Console and Foglight for APM Transactions views . | 62 |
| Monitoring network devices                                                      | 66 |
| Configuring the ICMP service for monitoring                                     | 66 |
| Configuring the Agent Manager ICMP service                                      | 67 |
| Configuring OS-Level ICMP services                                              | 68 |
| Managing monitored network devices                                              | 68 |
| Expanding your collection of monitored network devices                          | 70 |
| Removing network devices from the existing collection                           | 73 |
| Viewing and editing individual network device details                           | 73 |
| Investigating the performance of network devices                                | 76 |
| Exploring individual network devices                                            | 77 |
| Tracing data packets between monitoring locations and network devices           | 78 |
| Exploring the FAQ tab                                                           | 79 |
| Generating reports                                                              | 80 |
| Configuring the agent properties                                                | 80 |
| Configuring Net Monitor agent properties                                        | 81 |
| View reference                                                                  |    |
| Net Monitor Devices Management views                                            |    |

| Net Monitor Performance Browser vie | :WS | <br>85  |
|-------------------------------------|-----|---------|
| About Us                            |     | <br>103 |
| We are more than just a name        |     | <br>103 |
| Our brand, our vision. Together     |     | <br>103 |
| Contacting Quest                    |     | <br>103 |
| Technical support resources         |     | <br>103 |

## Introduction to this guide

Welcome to the Infrastructure Utilities User and Reference Guide.

This User and Reference Guide provides agent configuration instructions and information on investigating the performance of monitored Web sites and monitored network devices. It describes the dashboards included with Foglight Web Monitor and Foglight Net Monitor, and contains instructions for configuring monitoring agents that collect information from monitored systems.

This guide is intended for any user who wants to know more about the monitoring agent properties and the dashboards included with these utilities. It is also meant for those users that want to learn about the rules that are included with the Infrastructure utilities.

Foglight Log Monitor is an infrastructure utility shipped with Foglight for Infrastructure which monitors log files and identifies activities that can potentially lead to performance issues. For more information about Foglight Log Monitor, see the Foglight for Infrastructure Release Notes and User and Reference Guide.

## **Monitoring Web transactions**

Foglight Web Monitor allows you to monitor Web site response times and to investigate service levels that show the signs of potential performance problems, when monitored from specific points in your environment.

When you deploy Foglight Web Monitor, a set of predefined dashboards enables you to view the performance of the monitored Web sites. They allow you to ensure consistent Web server performance by reviewing the performance statistics. Better management of your Web sites can be achieved when you are alerted of potential problems before end users are affected.

Foglight Web Monitor relies on the Web Monitor Agent to collect data. The agent collects transaction information from specified URLs. Given a collection of URLs and a pre-defined collection schedule, the Web Monitor Agent attempts to connect to these Web sites, gathering response time data and sending it back to the Management Server on each data collection attempt.

Start by installing Foglight Web Monitor on the Management Server, deploying the Web Monitor Agent package, and creating agent instances on one or more hosts. For installation instructions, see the *Foglight Infrastructure Utilities Release Notes*.

If you are planning to monitor transactions from any Web sites that require user authentication, you need to configure appropriate user credentials. For more information, see Configuring credentials for Web sites requiring user or proxy authentication.

At this point you have an option of providing to the agent the list of URLs that you want to monitor, or you can do that later using the Transaction Management dashboard. In addition to managing the collection of monitored Web sites, this dashboard allows you to drill down on individual Web site transaction details, edit the settings that control alarm generation, and provide authentication details, when needed. For more information, see Exploring your collection of monitored Web sites.

Next, navigate to the Performance Browser. This dashboard displays the state of your system performance, providing a visual representation of the status of the monitored transactions and locations. Using this dashboard on a daily basis you can obtain an in-depth understanding of the state of your monitored environment. Monitoring the same collection of Web sites from different agent locations allows you to rule out any issues that may be related to host connectivity rather than Web site response issues. For more information, see Investigating the performance of Web transactions and monitoring locations.

The Web Monitor Agent is equipped with a set of properties that affect its running state. You can make changes to them, as required. For more information about the Web Monitor Agent properties, see Configuring Web Monitor agent properties.

For additional information, see the following topics:

- · Exploring Web Monitor services
- · Generating reports
- View reference

# Configuring credentials for Web sites requiring user or proxy authentication

Monitoring Web sites that require user or proxy authentication requires some additional configuration. To successfully access these sites with the Web Monitoring Agent and collect response time metrics, you must

provide the credentials these pages need to access them. A valid credential contains a user name and password that enables the Web Monitoring Agent to access the monitored Web site. You can create credentials using the Manage Credentials dashboard.

NOTE: Only Foglight Administrators are granted privileges to view and manage credentials. To access the Manage Credentials dashboard, your user account must have the Administrator role. To obtain this role, contact your Foglight Administrator.

### To get started with managing credentials:

- 1 Log in to the Foglight browser interface.
- 2 On the navigation panel, under **Dashboards**, click **Administration > Credentials**.

The Credentials page appears in the display area.

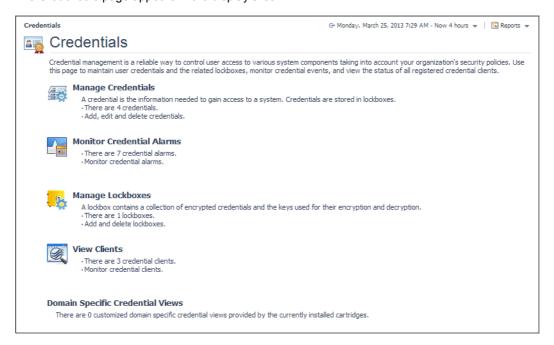

3 On the Credentials page, click Manage Credentials.

The Manage Credentials dashboard appears in the display area.

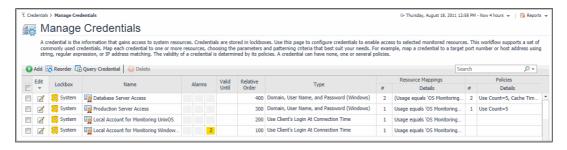

For complete information about credentials, see the Administration and Configuration Help.

For more information, see the following topics:

- Configuring credentials to access Web sites requiring user authentication
- · Configuring credentials for accessing Web sites through proxy servers
- · Monitoring URLs that require a client certificate

## Configuring credentials to access Web sites requiring user authentication

Web Monitor Agent instances that monitor Web sites requiring user authentication need to have credentials that supply this information. A valid credential needed to access a password-protected page requires all of the following information, all encapsulated in a single credential:

- Web site address
- User name
- Password

To get started, create a new credential of the *User Name and Password* type containing a resource mapping with the *Web Monitor Authentication* usage. Next, provide the URL address that requires these credentials, and save changes to the credential.

#### To create a credential needed to access a password-protected Web site:

- 1 Log in to the Foglight browser interface.
- 2 On the navigation panel, under **Dashboards**, click **Administration > Credentials**.
- 3 On the Credentials page that appears in the display area, click **Manage Credentials**.
- 4 On the Manage Credentials dashboard that appears in the display area, click Add.

The Select the Type of Credential to Add list appears.

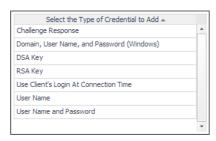

- 5 In the **Select the Type of Credential to Add** list, click the credential appropriate for your authentication type.
  - User Name and Password for Basic authentication.
  - Domain, User Name, and Password (Windows) for NTLM authentication.

The Add A New Credential wizard appears with the Credential Properties page open.

6 On the Credential Properties page, type the required properties, and click Next.

The Credential Name and Lockbox page appears.

- 7 On the **Credential Name and Lockbox** page, select the lockbox in which you want to store the Web Monitor credential, and optionally change the credential name.
  - † | TIP: If you do not find a suitable lockbox in the list, click **Add** to create a new one.

Click Next.

The **Resource Mapping** page appears.

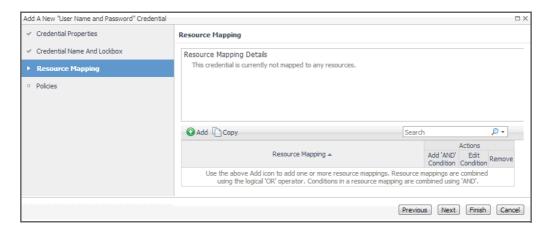

- 8 Provide the URL of the Web site that requires user authentication.
  - a On the Resource Mapping page, click Add.

The **New Resource Mapping Condition** dialog box appears.

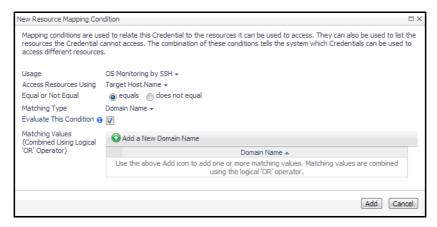

b In the New Resource Mapping Condition dialog box, click Usage, and select Web Monitor Authentication from the popup that appears.

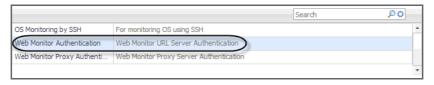

The popup closes and the **Access Resources Using** setting is automatically set to **Web Monitoring URL**, indicating that the credential is used when accessing the URL address you are about to specify.

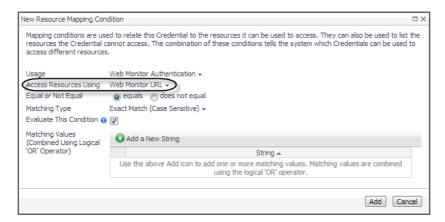

- c Ensure that equals and Evaluate This Condition are selected.
- d Click Add a New String and type the URL into the highlighted cell appearing in the String column.

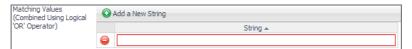

You can specify multiple URLs, if required. During the evaluation, they are combined into an expression using the logical OR operator.

- e Click Add.
- f The **New Resource Mapping Condition** dialog box closes and the Resource Mapping page refreshes, showing the newly specified resource mapping.

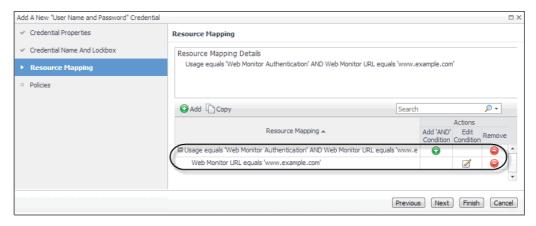

- Optional—At this point you can refine your credential settings to specify, for example, the time during which the credential is valid, the number of failed attempts after which the credential is locked, the number of times the credential can be used, or the period of time during which the credential data is cached on the server. For complete information, see the Administration and Configuration Help.
- h Click Finish.

The Add A New "User Name and Password" Credential wizard closes and the Manage Credentials dashboard refreshes, showing the newly added Web Monitor credential in the list.

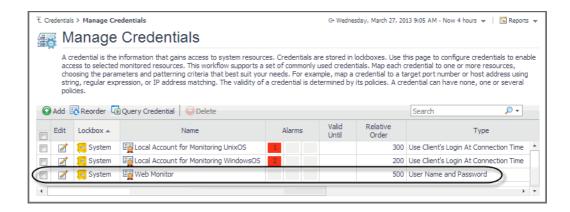

## Configuring credentials for accessing Web sites through proxy servers

Web Monitor Agent instances that monitor Web sites through a proxy server need to have credentials supplying that information. A valid credential needed to access a URL page through a proxy server requires the host name or the IP address of the proxy server along with the port number it uses to listen for incoming requests.

To get started, create a new credential of the *User Name and Password* type containing a resource mapping with the *Web Monitor Proxy Authentication* usage. Next, specify the host name or IP address of the proxy server and the port number, and save your changes.

NOTE: Only Foglight Administrators are granted privileges to view and manage credentials. To access the Manage Credentials dashboard, your user account must have the Administrator role. To obtain this role, contact your Foglight Administrator.

### To create a credential for accessing a Web site through a proxy server:

- 1 Log in to the Foglight browser interface.
- 2 On the navigation panel, under Dashboards, click Administration > Credentials.
- 3 On the Credentials page that appears in the display area, click Manage Credentials.
- 4 On the Manage Credentials dashboard that appears in the display area, click Add.

The Select the Type of Credential to Add list appears.

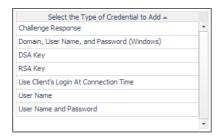

- 5 In the **Select the Type of Credential to Add** list, click the credential appropriate for your authentication type.
  - User Name and Password for Basic authentication.
  - Domain, User Name, and Password (Windows) for NTLM authentication.

The Add A New Credential wizard appears with the Credential Properties page open.

6 On the Credential Properties page, type the required properties, and click Next.

The Credential Name and Lockbox page appears.

- 7 On the **Credential Name and Lockbox** page, select the lockbox in which you want to store the Web Monitor credential, and optionally change the credential name.
- i | TIP: If you do not find a suitable lockbox in the list, click Add to create a new one.

#### Click Next.

The Resource Mapping page appears.

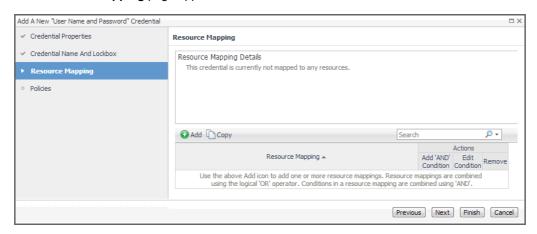

- 8 Specify the name or IP address of the proxy server that you want to use.
  - a On the Resource Mapping page, click Add.

The New Resource Mapping Condition dialog box appears.

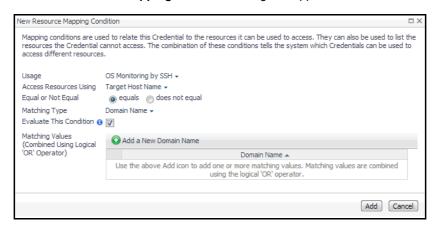

b In the New Resource Mapping Condition dialog box, click Usage, and select Web Monitor Proxy Authentication from the popup that appears.

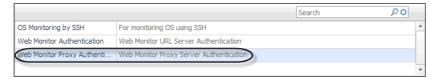

- c Specify the host name or IP address of the proxy server. Click **Access Resources Using**, and in the popup that appears, select one of the following options, as required:
- Target Host Name
- Target Host Address
- d Ensure that equals and Evaluate This Condition are selected.

e Indicate if you want to use a literal or regular expression to specify the host name or IP address. Using regular expressions in general gives you more flexibility in that you can specify multiple servers than using a single expression mapping.

Click Matching Type, and in the popup that appears, select one of the following options:

- Domain Name: Select this option if you want to use a literal expression to specify the host name or IP address.
- Regular Expression: Select this option if you want to use a regular expression to specify the host name or IP address.
- f Click and in the highlighted cell that appears, type the literal or regular expression (as selected in Step e) that resolves to the desired proxy server name or IP address (as selected in Step c).

You can specify multiple servers, if required. During the evaluation, they are combined into an expression using the logical OR operator.

- g Click Add.
- h The New Resource Mapping Condition dialog box closes and the Resource Mapping page refreshes, showing the newly specified proxy server.

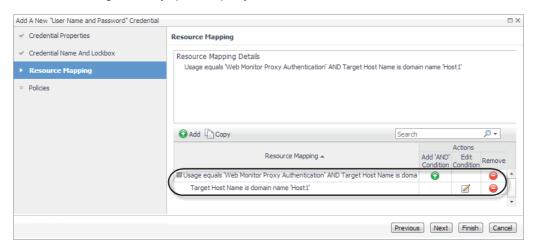

- 9 Specify the port number of the proxy server that you want to use.
  - a On the Resource Mapping page, in the row containing the newly specified proxy server, click ③ in the Add 'AND' Condition column.

The New Resource Mapping Condition dialog box appears.

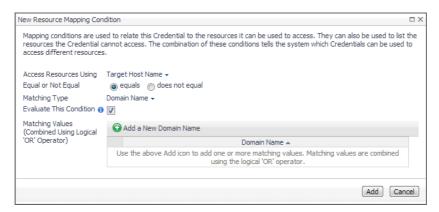

b Specify the port number the proxy server uses to listen for incoming requests. Click **Access Resources Using in the New Resource Mapping Condition dialog box**, and in the popup that appears, select **Target Port**.

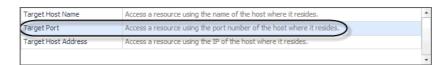

- c Ensure that equals and Evaluate This Condition are selected.
- d Indicate if you want to use a literal or regular expression to specify the port number. Using regular expressions in general gives you more flexibility in that you can specify multiple port numbers than using a single expression mapping.
  - Click **Matching Type**, and in the popup that appears, select one of the following options:
- Exact Match (Case Sensitive): Select this option if you want to use a literal expression to specify the port number.
- Regular Expression: Select this option if you want to use a regular expression to specify the port number.
- e Click and in the highlighted cell that appears, type the regular or literal expression (as selected in Step e) that resolves to the desired port number.
  - You can specify multiple servers, if required. During the evaluation, they are combined into an expression using the logical OR operator.
- f Click Add.
- g The **New Resource Mapping Condition** dialog box closes and the Resource Mapping page refreshes, showing the newly specified port number.

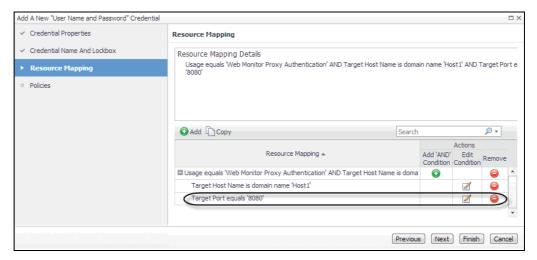

- h **Optional**—At this point you can refine your credential settings to specify, for example, the time during which the credential is valid, the number of failed attempts after which the credential is locked, the number of times the credential can be used, or the period of time during which the credential data is cached on the server. For complete information, see the *Administration and Configuration Help*.
- i Click Finish.
  - The **Add A New "User Name and Password" Credential** wizard closes and the Manage Credential dashboard refreshes, showing the newly added Web Monitor credential in the list.

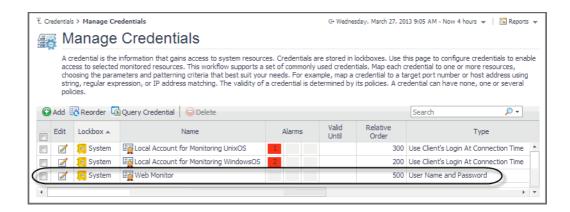

## Monitoring URLs that require a client certificate

Monitoring URLs that require client authentication requires some additional configuration. To successfully access these URLs with the Web Monitoring Agent and collect response time metrics, you must import the certificates for URLs.

#### To support the monitoring of URLs that require a client certificate:

- 1 Deploy the WebMonitor Agent to the Foglight Agent Manager.
- 2 Open the command line and switch to the following path:

{fglam\_home}/agents/WebMonitorAgent/{version}/lib

3 Run this command to import the client certificate for some URLs:

#### For Windows®:

```
importKeystore.bat "-keystore {filepath} -pwd {password} -urls {ip}:{port} -
createKeyStoreFile true"
```

## For Linux®:

./importKeystore.sh "-keystore {filepath} -pwd {password} -urls {ip}:{port} createKeyStoreFile true"

### For example:

```
importKeystore.bat "-keystore D:\echen5\issue\ESC\ESC-
1784\sha1\Sha1ClientCert.pfx -pwd Test1234 -urls 10.154.10.168:443
10.154.10.168:6443 -createKeyStoreFile true"
```

NOTE: Ensure you have read and write rights for the following path:

| fqlam home}/state/default/certificates

**NOTE:** The tool for importing the client authentication depends on the JRE being used. Ensure that the JRE exists in one of the following locations:

- When Fglam is external, the JRE should be found in {fglam\_home}.
- When the Fglam is embedded, the JRE should be found in {foglight\_home}.
- When the JRE is neither in {fglam\_home} nor {foglight\_home}, the path to the JRE should be found in the environment variable JAVA\_HOME.

The Microsoft<sup>®</sup> Internet Information Server (IIS) by default enables the TLSv1 and disables the TLSv1.2 protocols. The JDK 1.7+ (included in Foglight Agent Manager 5.7.4 and later) by default handles handshake with TLSv1.2. If the server side and the client side do not include the same supported TLS version, this causes the HTTPs request to fail. The following workarounds are available in this case:

Workaround #1

- 1 Force the client side to handle handshake with TLSv1, by setting the "Force TLSv1" agent property to "True" (for details, see Settings).
- 2 Ensure that all the Web server whose URLs your are monitoring support TLSv1.

### Workaround #2

- 1 Enable TLSv1.2 for your IIS server. (Refer to the best practice to configure IIS with SSL/TLS.)
- 2 Set the "Force TLSv1" agent property to "False" (for details, see Settings).
- 3 If your IIS server enabled TLSv1.2 and disable TLSv1, and you use sha512 certificates, then make sure you applied the following update to your server: https://support.microsoft.com/enus/kb/2973337.

# Exploring your collection of monitored Web sites

The Transaction Management dashboard displays a list of monitored Web sites and the locations from which they are monitored. One Web site can be monitored from one or more locations. This can give you a good understanding of the complexity of your monitored environment and the locations from which a specific Web site is monitored.

Figure 1. Transaction Management dashboard

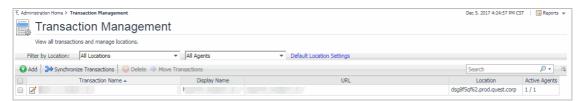

For complete details about the data appearing on this dashboard, see the Transaction Management table.

#### To explore the collection of monitored Web sites:

- 1 Log in to the Foglight browser interface.
- 2 On the navigation panel, under **Dashboards**, click **Web Monitor > Administration Home**.

The Administration for Web Monitor page appears in the display area.

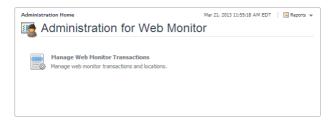

3 Navigate to the Transaction Management dashboard.

On the Administration Home page, click **Manage Web Monitor Transactions**.

The Transaction Management dashboard appears in the display area.

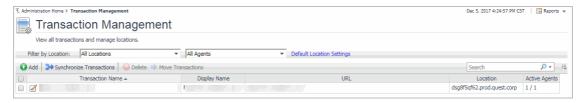

For more information, see the following topics:

- · Expanding your collection of monitored sites
- · Removing Web sites from the existing collection
- · Moving multiple transactions as a group
- Removing stale transactions from the Performance Browser dashboard
- Viewing and editing individual Web transaction details

## **Expanding your collection of monitored sites**

The Transaction Management dashboard allows you to add URLs to the existing collections of monitored sites. Adding a new URL causes the Web Monitor Agent to start collecting information about that URL in the next collection period.

This assumes that you already have the agent package deployed to the Foglight Agent Manager host, and one or more active Web Monitor Agent instances in place. For complete information on how to deploy an agent package, and to create and activate agent instances, see the *Administration and Configuration Help*.

#### To start monitoring a Web site:

1 On the Transaction Management dashboard, click Add.

The Add Transactions dialog box appears.

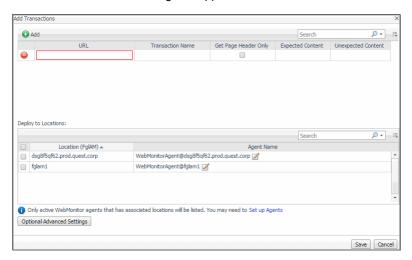

The **Add Transactions** dialog box shows a list of the Web sites whose transactions you want to monitor, a list of all Web Monitor Agent locations in your environment, and links to additional configuration settings.

- 2 In the Add Transactions dialog box, provide information about the Web site whose transactions you want to start monitoring.
  - URL: The URL of the Web site that you want to monitor.
    - i TIP: The Web Monitor Agent validates the URL address in the background, to prevent you from adding the dupicate URL address that has been monitored.

- Transaction Name: The name you want to associate with the transactions with this Web site.
  - | NOTE: It is not allowed to associate multiple URL addresses with a same transaction.
- Get Page Header Only: Indicates whether you want to collect the page header only.
- Expected Content: If content validation is enabled for the agent instance that you want to monitor this URL, and the expected content type is HTML-based, type html in this column. Also, a text string could be used such as "laptop" and type laptop into this column. In case the monitoring agent detects binary content or the text string at this address, the validation fails and the agent logs an error message.

Content validation can be enabled using the **URL List** secondary agent properties. For more information, see Settings.

• Unexpected Content: If unexpected content validation is enabled for the agent instance that you want to monitor this URL, and the unexpected content type is HTML-based, type html in this column. Also, a text string could be used such as "laptop" and type laptop into this column. In case the monitoring agent detects binary content or the text string at this address, the validation fails and the agent logs an error message. If this column is empty, that means the agent is not required to perform unexpected content validation.

Unexpected Content validation can be enabled using the **URL List** secondary agent properties. For more information, see Settings.

- 3 To add more URLs to the list, click **Add**, and populate the row that appears. To remove a row from the list, click **๑**.
- 4 In the **Deploy to Locations** area, select one or more Web Monitor Agent locations that you want to use to monitor the transactions with the newly specified Web sites.

If the host from which you want to configure transaction monitoring does not appear on the list, that is because it does not have a running instance of the Web Monitor Agent. To create a Web Monitor Agent instance on that host, click **Set up Agents** and configure the agent instance on that host. For more information about installing and configuring agent instances, see the *Administration and Configuration Help*.

- **TIP:** The Web Monitor Agent requires a running instance of the Foglight Agent Manager on the same host. For details on installing and running the Agent Manager, see the *Agent Manager Guide*.
- 5 **Optional**—Specify thresholds for alarm generation, authentication, and proxy settings. If the URL requires user authentication, you need to supply credentials for accessing that URL.
  - a Click Optional Advanced Settings.

The **Advanced Settings** dialog box appears.

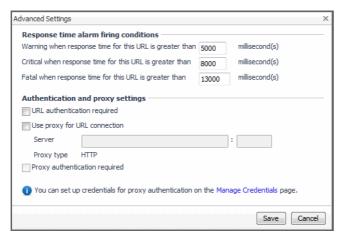

b In the **Advanced Settings** dialog box, in the **Response time alarm firing conditions** area, review the thresholds for alarm generation, and edit them, if required.

- c In the Authentication and proxy settings area, specify the following information, as required.
- URL authentication required: Select this check box only if the URL requires user authentication. If
  that is the case, you need to ensure that you have proper credentials in place to enable the Web
  Monitor Agent to access it. Click Manage Credentials to review the existing credentials, or to
  create new ones, as required. For more information, see Configuring credentials to access Web
  sites requiring user authentication.
  - i TIP: When finished, you can return to this dialog box using the breadcrumb trail.
- Use proxy for URL connection: Select this check box only if the Web Monitor needs to use a proxy to access the specified URL. Click Manage Credentials to review the existing credentials, and create new ones, as required. For more information, see Configuring credentials to access Web sites requiring user authentication.
- Server: If you need to configure proxy access, type the name of the proxy server followed by the port number.
- Proxy authentication required: Select this check box if the proxy requires authentication.
   Click Save.

The Advanced Settings dialog box closes.

6 In the Add Transactions dialog box, click Save.

The Operation(s) Complete message box appears.

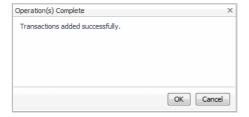

Click OK to close it.

7 In the Transaction Management dashboard, review the list of monitored transactions.

The newly added Web site is added to the list.

## Removing Web sites from the existing collection

The Transaction Management dashboard allows you to remove URLs from the existing collection of monitored sites. Removing a URL from the list causes the Web Monitor Agent to stop collecting Web site transaction information about that URL. The data collected from a removed URL is kept in the Foglight database in accordance with the existing persistence settings. For more information, refer to the *Administration and Configuration Help*.

#### To stop monitoring a Web site:

1 On the Transaction Management dashboard, select the Web site that you no longer want to monitor, and click **Delete**.

The Confirm message box appears.

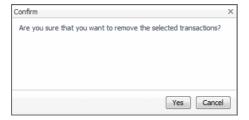

2 Click **Yes** to confirm the removal and close the message box.

The Operation(s) Complete message box appears.

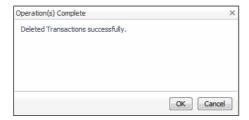

Click **OK** to close it.

3 In the Transaction Management dashboard, review the list of monitored transactions.
The newly removed Web site no longer appears in the list.

## Moving multiple transactions as a group

Moving multiple transactions in a single operation may be accomplished via the Transaction Management dashboard.

NOTE: You may not deploy the same transaction to multiple agents within the same location.

### To move multiple transactions in a single operation:

1 On the Transaction Management dashboard, filter the transactions by location.

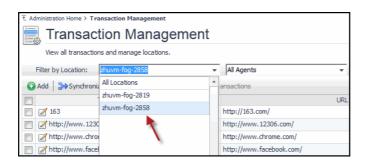

2 On the Transaction Management dashboard, filter the transactions by agent.

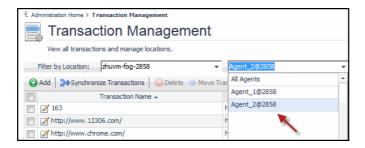

3 Select the transactions you wish to move.

The Move Transactions button is enabled.

4 Click Move Transactions.

The Batch Edit Monitoring Locations dialog box is displayed.

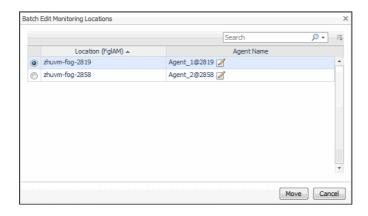

- 5 Select an agent on another Foglight Agent Manager.
- 6 Click Move.

The Operation(s) Complete message box appears once the selected transactions have been redeployed from the original agent to the new selected agent.

## Removing stale transactions from the Performance Browser dashboard

Occasionally, the list of transactions in the Performance Browser dashboard Quick View may contain a stale transaction that does not appear on the Transaction Management dashboard. You may remove stale transactions from the Performance Browser dashboard Quick View via the Foglight Data Management dashboard.

#### To delete a transaction from the Performance Browser Quick View:

- 1 Stop the Foglight Agent Manager that is installed on the host where the Web Monitor agent is running
  - NOTE: If you do not stop the Foglight Agent Manager first, the Web Monitor agent instance will still reside on the host. For details on stopping the Foglight Agent Manager, refer to the Agent Manager Guide.
- 2 On the navigation panel, under **Dashboards**, click Management Server > Servers > Data Management.
- 3 Click All Services > Services > WebMonitor Pivot Service > Definition.
- 4 Select the Transaction you wish to delete, click Delete.

The Delete Topology Objects message box appears.

- Click Delete to confirm the removal.
   The Delete TopologyObjects Progress message box appears.
- 6 Click OK.
- 7 Restart the Foglight Agent Manager installed on the host.

## Viewing and editing individual Web transaction details

Every monitored Web site is associated with a number of transaction-related settings. You can view and edit these settings using the Transaction Detail dashboard.

Figure 2. Transaction Detail dashboard

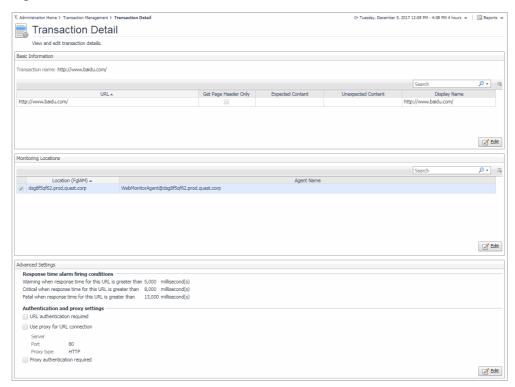

To access the Transaction Detail dashboard, click on a transaction name on the Transaction Management dashboard.

Figure 3. Transaction Name on Transaction Management Dashboard

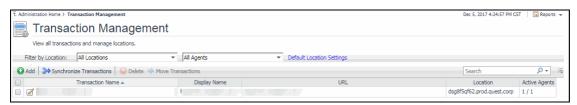

For more information about the Transaction Management dashboard, see Exploring your collection of monitored Web sites. For complete details about the data appearing on this dashboard, see Transaction Detail view.

You can make changes to any transaction details that appear on this dashboard by clicking the appropriate **Edit** button and making the required changes.

Any changes you make to transaction alarm thresholds results in creating topology-scoped values of the registry variables that control these thresholds, and the other way around. The topology type used to contain Web transaction definitions is Internal Synthetic Transaction (Webmonitor), and the Internal Synthetic Transaction (Webmonitor) topology object names are the configured transactions names.

Figure 4. Synthetic\_Transaction\_MET\_Warning Registry Variable

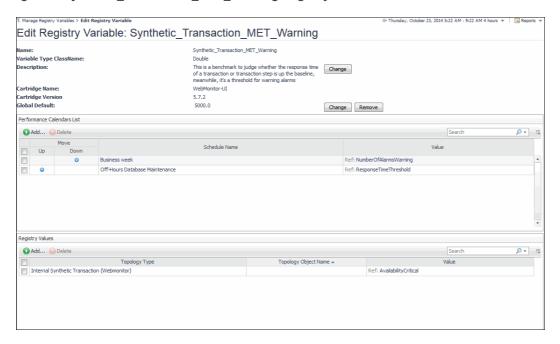

NOTE: Access to Foglight registry variables, requires the Administrator role.

For more information about the Foglight registry, see the Administration and Configuration Help.

### To edit transaction details:

- 1 On the Transaction Detail dashboard, locate the settings that you want to edit.
  - To edit basic transaction information, such as its URL, in the Basic Information view, click Edit.
     The Update Basic Transaction Information dialog box appears.

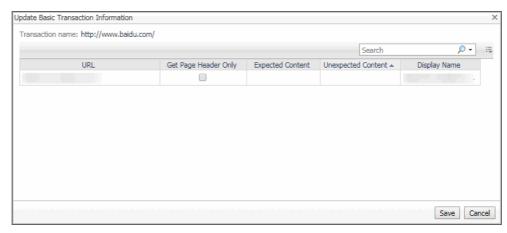

Click the column that you want to update, and type the desired values.

 To start monitoring this Web site with a new set of monitoring agents, in the Monitoring Location view, click Edit.

The Edit Monitoring Locations dialog box appears.

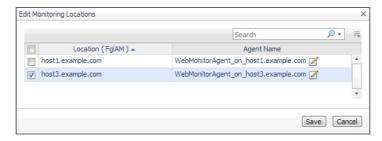

Make your selections by selecting or clearing the check boxes next to the names of hosts on which the Web Monitor Agent is installed, as required.

 To specify different thresholds for alarm generation, or authentication and proxy settings, in the Advanced Settings view, click Edit.

The **Update Advanced Settings** dialog box appears.

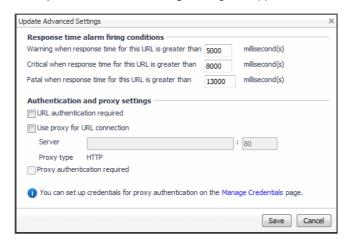

To specify different thresholds for alarm generation, in the **Response time alarm firing conditions** area, type the desired values.

To change the authentication or proxy settings, in the **Authentication and proxy settings** area, select and type the desired values.

**URL authentication required**: Select this check box only if the specified URL requires user authentication. If that is the case, you need to ensure that you have proper credentials in place to enable the Web Monitor Agent to access this URL. Click **Manage Credentials** to review the existing credentials, or to create new ones, as required. For more information, see Configuring credentials to access Web sites requiring user authentication.

When finished, you can return to this dialog box using the breadcrumb trail.

**Use proxy for URL connection**: Select this check box only if the Web Monitor needs to use a proxy to access the specified URL. Click **Manage Credentials** to review the existing credentials, and create new ones, as required. For more information, see Configuring credentials to access Web sites requiring user authentication.

**Server**: If you need to configure proxy access, type the name of the proxy server followed by the port number.

Proxy authentication required: Select this check box if the proxy requires authentication.

2 Click Save.

The dialog box closes.

3 The view containing newly updated information refreshes, showing the new values.

# Investigating the performance of Web transactions and monitoring locations

A typical monitoring environment includes a set of monitored Web sites and the Web Monitor agents that monitor them. These components are displayed on the Performance Browser dashboard. This dashboard provides an overall summary of your entire Web monitoring environment. Use it to see the state of individual Web transactions, and to understand the end users' experience when visiting monitored Web sites.

Figure 5. Performance Browser dashboard

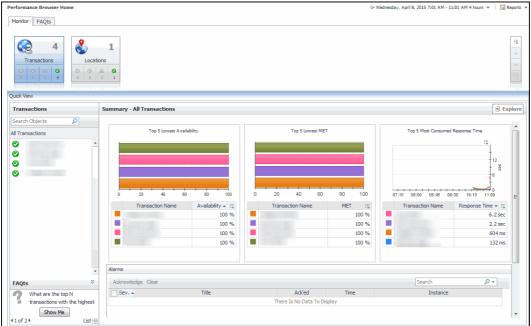

You can access this dashboard from the navigation panel. Under **Dashboards**, click **Web Monitor > Performance Browser**.

When you navigate to the Performance Browser for the first time, the **Monitor** tab, described in this topic, appears open. This tab provides an overall summary of your monitored environment. The **FAQts** tab is also available. For more information about this tab, see Exploring the FAQts tab.

Start by indicating the type of objects you want to investigate. To do that, select the appropriate tile at the top of the **Monitor** tab, **Transactions** or **Locations**. This causes the Quick View to display information about the selected objects. Next, select an object or group of objects in the **Quick View**, such as **All Transactions** or **All Locations**, to display additional information about that selection. For example, selecting all transactions identifies the locations with the lowest availability, the lowest MET (met expected time) data, and the highest consumed response time. For complete information about the data appearing on the Performance Browser, see Web Monitor Performance Browser views.

For more information, see the following topics:

- Drilling down on transactions
- Drilling down on locations via the Locations tab

## **Exploring the FAQts tab**

The **FAQts** tab available on the Performance Browser allows you to review frequently asked questions about your monitored systems and their answers. The **Categories** view shows several question categories. Selecting a

category shows the questions belonging to that category in the **Questions** pane. From there, clicking a question shows the answer on the right.

Figure 6. FAQts Tab View

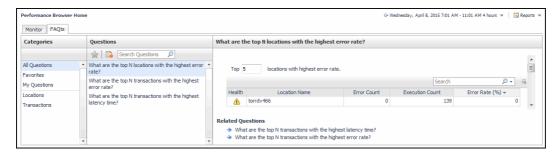

For complete information about the data appearing on this tab, see FAQts tab.

## **Drilling down on transactions**

When you select a transaction in the Quick View, you can see details indicating the overall state of that transaction, the associated response metrics, and any alarms generated against it. To display additional details about that transaction, click **Explore**.

Figure 7. Transaction Additional Details

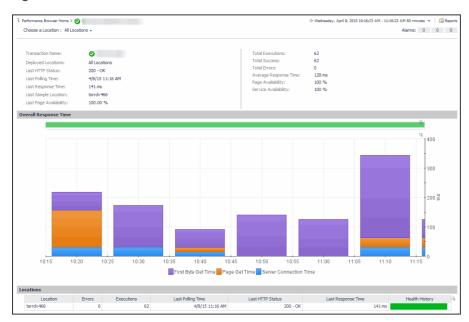

The **All Locations** drilldown view, displayed by default, allows you to review a larger set of metrics about the selected transaction, and to see how well that transaction is performing when monitored from different locations. Comparing the performance metrics collected from different locations can give you a general view of the responsiveness of your Web sites, and to indicate potential problems at locations that show response issues, and as such might require further investigation. For complete information about the data appearing on this view, see Transaction at All Locations drilldown view.

From here, you can drill down on a particular location and review its overall performance. To do that, click the down-facing arrow on the right of **Choose a Location**, and select a location from the list that appears.

Figure 8. Choose a Location

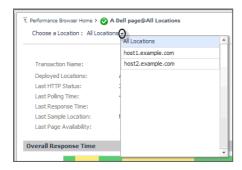

The Location drill down view shows the details of a transaction monitored from a particular location.

Figure 9. Location Drill Down View

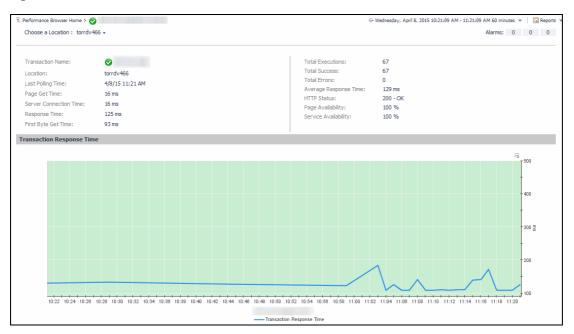

The top part of this view show a number of metrics resulted from monitoring that transaction from the selected location. The bottom part of this view shows a graph indicating the total transaction response times over the selected time range. High peaks in the graph often suggest potential bottlenecks and likely need to be investigated. For complete information about the data appearing on this view, see Transaction at a Selected Location drilldown view.

In some scenarios you can choose to monitor a Web transaction form multiple locations in your monitored environment. Drilling down on a specific location that shows the signs of performance degradation can either indicate a problem with the monitored location of the monitored Web transaction. Comparing the performance metrics collected from multiple locations can, for example, indicate potential problems with a particular location, rather than with the monitored transaction.

## Drilling down on locations via the Locations tab

When you select a location in the Locations Tab Quick View, you can see details indicating the overall state of the transactions monitored from that location, the associated response metrics, and any alarms generated against it. To display additional details about that location, click **Explore**.

Figure 10. Location Additional Details

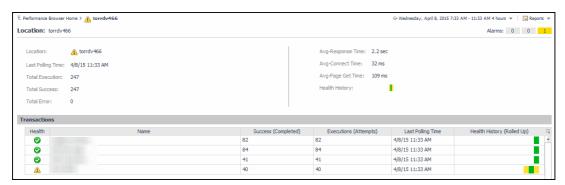

The **Location** drilldown view provides additional details about the selected location such as its response time and data collection metrics, and indicates its overall health during the monitored time range. For complete information about the data appearing on this view, see Location drilldown view.

## **Exploring Web Monitor services**

The service mechanism in Foglight allows you to organize your monitoring components into logical groups. A primary use case for this is for a multi-tier application where objects are organized into service tiers and visualized in the Service Operations Console.

Foglight Web Monitor extends the Service Operations Console. When a Web Monitor service is defined and you also have Foglight for APM installed, you can visualize the Web Monitor transactions visualized in the Service Operations Console and on the Transactions dashboard, available with Foglight for APM. For more information about the Service Operations Console, see the *Foglight User Guide*. For details about Foglight for APM, see the Foglight Monitoring Application Performance *User and Reference Guide*.

Start by navigating to the Service Operations Console dashboard and select a Web Monitor service. The Web Monitor tiles appear on the **Transactions** tab. The information displayed on these tiles helps you visualize how your Web transactions are performing, and to predict potential bottlenecks.

Figure 11. Service Operations Console

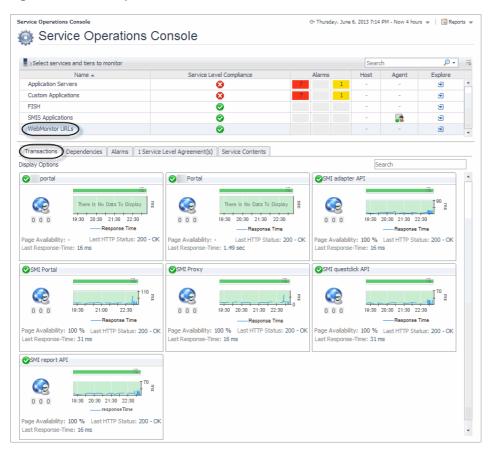

Another way to navigate to these tiles is using the Transactions dashboard included with Foglight for APM. When you select a Web Monitor service on this dashboard, the Web Monitor tiles are displayed.

Figure 12. Web Monitor Tiles

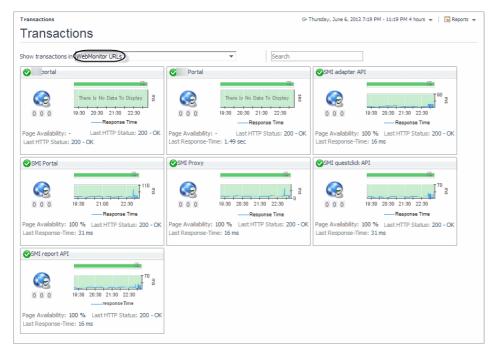

From there, you drill down on the individual Web transaction tiles to obtain more information about their performance.

Figure 13. Individual Web Transaction Tile

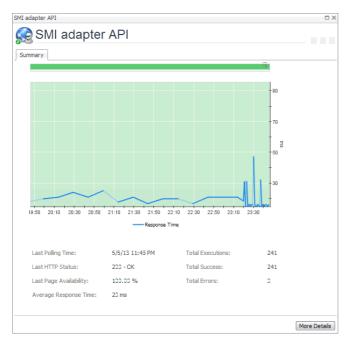

Explore the charts displaying the response tile metrics for the selected Web site. This can give you a better idea of how the selected Web site is performing, providing indicators about potential performance problems, if they exist. For example, high response times often suggests higher loads that may require further investigation.

For more information about these views, see Web Monitor Service Operation Console and Foglight for APM Transactions views.

## To explore Web transaction tiles:

- 1 Complete one of the following steps:
  - On the navigation panel, click Services > Service Operations Console.
     On the Service Operations Console that appears in the display area, select a Web Monitor service, and ensure that the Transaction tab is open.

or

On the navigation panel, click APM > Transactions.

On the Transactions dashboard that appears in the display area, select a Web Monitor service.

One or more transaction tiles appear in the display area.

Figure 14. Transaction Tiles

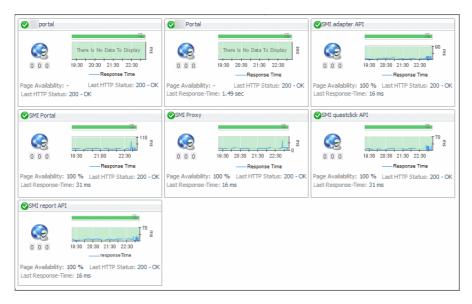

2 Drill down on a transaction. Click the title bar of the transaction tile.

A dialog box appears, showing additional information about the selected transaction.

Figure 15. Selected Transaction Additional Information

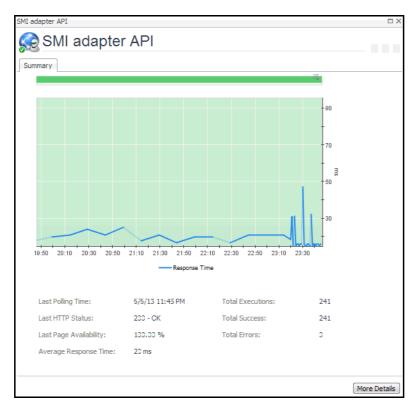

## **Generating reports**

Foglight provides a report generation ability. This allows you to create reports using predefined templates to report on the various aspects of your Web monitoring environment. Foglight Web Monitor includes a set of predefined

report templates that can help you share data about your monitored environment with others in your organization. Web Monitor reports are accessible from the **Reports** menu.

For complete information about Foglight reports, see the Foglight User Guide.

**Table 1. Predefined Reports** 

| Report                        | Purpose                                                                                                    |
|-------------------------------|----------------------------------------------------------------------------------------------------|
| All Transactions<br>Summary   | Use this report to understand the overall state of your monitored Web sites and to obtain a general understanding of the responsiveness of your Web sites, and to identify any potential problems that might require further investigation.                                                                                        |
| All Transactions Daily Outage | Use this report to review the health of the monitored Web sites, and to investigate any reported outages.                                                                                                    |
| Single Transaction            | Use this report to see how well a transaction is performing. Comparing the performance metrics collected from different locations can give you a general view of the responsiveness of your Web sites, and to indicate potential problems at locations that show response issues, and as such might require further investigation. |

# Configuring Web Monitor agent properties

CAUTION: With the exception of "Force TLSv1" and "Data Collection Scheduler" agent properties, you must NOT change any properties through the Agent Status dashboard, unless instructed by Quest Customer Support. You should always go to Web Monitor > Administration Home > Transaction Management dashboard to manage your collection of monitored web sites.

The Web Monitor Agent includes the following groups of agent properties:

- Settings
- Data Collection Scheduler

## **Settings**

The **Settings** properties specify general settings the Web Monitor agent needs to start collecting data from monitored Web sites.

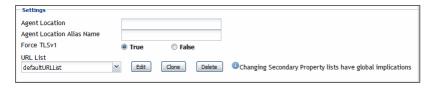

- **Agent Location**: The name of the host on which the Foglight Agent Manager associated with this Web Monitor Agent instance is running.
- Agent Location Alias Name: The alias name of the host on which the Foglight Agent Manager is running.
- Force TLSv1: Indicates whether to use the TLSv1 or TLSv1.2 protocol. When set to "True", the TLSv1 protocol is used (default value).
- URL List: This list also appears on the Transaction Management dashboard. Any changes you make to
  that collection in the Web Monitor Agent properties is automatically reflected on the Transaction
  Management dashboard and the other way around. For more information about this dashboard, see
  Exploring your collection of monitored Web sites.

i IMPORTANT: You must leave the default list selected. Do not make any changes to columns in this list, unless instructed by Quest Support.

Each entry in the list includes the following columns:

- URL: The URL of the monitored Web site.
- Alias Name: The name you want to associate with the transactions with this Web site.
- Display Name: The display name of the transaction.
- Connection Time Out: The maximum amount of time in milliseconds the agent instance can wait for establishing an HTTP connection to the monitored Web site. The value 0 indicates the agent will take the default connection time out. The default is 5 seconds.
- Read Time Out: The maximum amount of time in milliseconds the agent instance can wait to receive the data from the monitored URL. For instance, If "Is Page Get Header Only" is enabled, the value specified in "Read Time out" value will be used to read the header only (this is what "Is Page Header" does). If "Is Page Get Header Only" is disabled and "Read Timeout" is kept as 0, the timeout to read content will be 10 seconds. If "Read Timeout" is 30 seconds, the timeout to read the content will be 30 seconds.
- Is Get Page Header Only: Indicates to the Web Monitor Agent whether to collect the page header only.
- Custom Header: The custom URL header. Also, multiple custom header is supported. If you have
  more than one custom headers in the URL you are monitoring, you may use the following in the
  Customer Header column: property=value, property=value
- Enable Content Validation: Instructs to the Web Monitor Agent whether to enable or disable content validation.
- Expect Content: If content validation is enabled for the agent instance that monitors this URL, and the expected content type is HTML-based, type html into this column. Also, a text string could be used such as "laptop" and type laptop into this column. When the monitoring agent detects binary content or the text string at this address, the validation fails and the agent logs an error message. If you do not want to enable content validation, leave this column empty.
- Enable Unexpected Content Validation: Instructs to the Web Monitor Agent whether to enable or disable unexpected content validation.
- Unexpected Content: If unexpected content validation is enabled for the agent instance that monitors this URL, and the unexpected content type is HTML-based, type html into this column. Also, a text string could be used such as "laptop" and type laptop into this column. When the monitoring agent detects binary content or the text string at this address, the validation fails and the agent logs an error message. If you do not want to enable unexpected content validation, leave this column empty.
- Enable Auth: Indicates to the Web Monitor Agent whether to enable user authentication. If enabled, you must create a credential to provide the agent with a user name and password needed to access this Web site. For more information, see Configuring credentials to access Web sites requiring user authentication.
- Enable Proxy: Indicates to the Web Monitor Agent whether to use a proxy server to access this URL. If enabled, you need to create a credential to provide the agent with a user name and password needed to access this proxy server. For more information, see Configuring credentials for accessing Web sites through proxy servers.
- Proxy Server: The server handling incoming requests from clients.
- Proxy Type: The protocol used to access the proxy server. Currently the only supported protocol is HTTP.
- Proxy Port: The port number the proxy server listens on for incoming requests.
- Enable Proxy Auth: Indicates if the proxy needs authentication.

## **Data Collection Scheduler**

The **Datacenter Collection Scheduler** agent properties specify the data frequency settings the Web Monitor agent uses to collect metrics from the monitored Web sites.

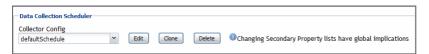

- Collector Config: A list containing the data collectors the agent uses. Each entry in the list includes the following columns:
  - Collector Name: The name of the collector the Web Monitor Agent uses to gather data.
  - **Default Collection Interval**: The number of milliseconds, seconds, minutes, hours, or days during which the Web Monitor Agent collects data.
  - Time Unit: The time unit associated with the Default Collection Interval.
  - Fast-Mode Collection Interval: The number of milliseconds, seconds, minutes, hours, or days during which the Web Monitor Agent collects data when working in the fast collection mode.
  - Fast-Mode Time Unit: The time unit associated with the Fast-Mode Collection Interval.
  - Fast-Mode Max Count: The maximum number of the times the Web Monitor Agent can stay in fast collection mode.

## View reference

Foglight displays monitoring data in views that group, format, and display data. The main types are described below.

Dashboards are top-level views that contain lower-level views. The dashboards supplied with Foglight, as well as those created by users, are accessible from the navigation panel.

Lower-level views in Foglight can be added to dashboards or can be accessed by drilling down from a dashboard. They receive and display data directly from the Management Server or from other views. Some views filter or select data that appears in other views in the same dashboard. Some are tree views with expandable nodes for selecting servers, applications, or data.

Foglight Web Monitor ships with several dashboards that allow you to monitor and configure your virtual environment. Each of these dashboards contains a number of views. This section describes these views in more detail. For more information about the available dashboards, see Exploring your collection of monitored Web sites, Investigating the performance of Web transactions and monitoring locations, and Exploring Web Monitor services.

This cartridge includes the following groups of views:

- · Web Monitor Performance Browser views
- · Web Monitor Transaction Management views
- Web Monitor Service Operation Console and Foglight for APM Transactions views

## **Web Monitor Performance Browser views**

The Performance Browser contains the following views:

- FAQts tab
- FAQts view
- Location drilldown view

- · Location view
- Locations view
- Monitor tab
- · Quick View
- · Summary All Locations view
- · Summary All Transactions view
- · Transaction at a Selected Location drilldown view
- Transaction at All Locations drilldown view
- · Transaction view
- · Transactions view
- · Web Monitor Environment view

## **FAQts** tab

## **Purpose**

The FAQts tab shows answers to common questions related to your transactions or locations.

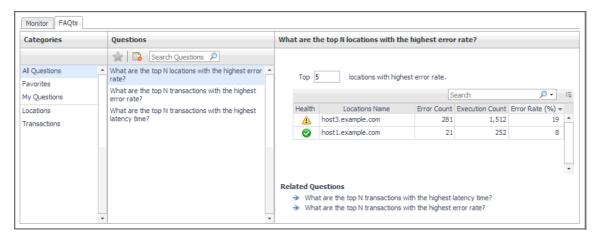

## How to get here

Navigate to the Performance Browser, and open the **FAQts** tab.

## **Description of embedded views**

This view is made up of the following embedded views:

- Answer
- Categories
- Questions

#### **Answer**

This view provides an answer to the question selected in the Questions view. The answer appears in the following form:

**Top** *x* <*objects of category*>...

where x is the number of objects of the category you provided in the Categories view.

Specify x by entering a number.

#### **Categories**

This view lists the categories for which questions can be answered for you by Foglight.

Click a category in the list to select it.

#### Questions

This view lists the questions, for the category selected in the Categories, that can be answered for you by Foglight. Click a question in the list to select it.

If the list of questions is long and you want to narrow it down, search for a particular text string using the **Search Questions** box.

#### **FAQts** view

#### **Purpose**

The **FAQts** view shows answers to common questions related to your transactions or locations. The collection of available questions depends on the tile selected in the Web Monitor Environment view. If you select the Transaction tile, this view displays the questions related to your transactions. If you select the Locations tile, the view displays the questions related to your locations.

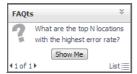

#### How to get here

In the Performance Browser, in the Quick View, the FAQts view appears in the bottom-left corner.

#### Location drilldown view

#### **Purpose**

The **Location** drilldown view provides details about a monitoring location, use this view to investigate the overall state of the transactions monitored from that location, the associated response metrics, response-time and data collection metrics, its overall health during the monitored time range, and the state of transactions monitored from this location.

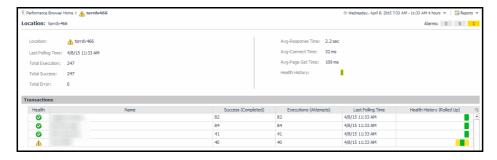

#### How to get here

1 In the Performance Browser, in the Web Monitor Environment view, select the Locations tile.

- 2 In the Quick View, in the Locations view, select a location.
- 3 In the Location view, click Explore.

The Locations view appears in the display area.

#### **Description of embedded views**

This view is made up of the following embedded views:

- Alarms
- Location
- Transactions

#### **Alarms**

Table 2. Alarms view

#### Description

Shows the numbers of alarms generated against the selected monitoring location, broken down by alarm type (Normal, Warning, Critical, Fatal).

#### Location

#### Table 3. Location view

#### Description

Displays details about the selected location.

- Avg-Connect Time. The average amount of time the agent used to establish
  connections to the monitored Web site.
- Avg-Page Get Time. The average amount of time the agent needs to retrieve the data from the monitored Web site.
- Avg-Response Time. The average amount of time the agent waits for a response from the monitored Web site.
- Health History. A color-coded bar, representing the alarm state of the monitored location over the selected time range. The color of the bar changes depending on the alarm state. Red indicates a Fatal state, orange indicates Critical, yellow means Warning, and green is the Normal State.

#### Data displayed

- Last Polling Time. The date and time of the most recent data collection.
- Location. The name of the host on which the Web Monitor Agent is running.
- **Total Error**. The total number of execution attempts that resulted in errors the Web Monitor Agent encountered during the selected time range.
- Total Execution. The total number of execution attempts the Web Monitor Agent performed during the selected time range.
- **Total Success**. The total number of successful executions the Web Monitor Agent performed during the selected time range.

#### **Transactions**

#### **Table 4. Transactions view**

Displays details about each transaction monitored by the Web Monitor Agent that is deployed to the selected location

- **Executions (Attempts)**. The number of execution attempts the Web Monitor Agent performed to monitor this Web site since it started collecting data.
- **Health History (Rolled Up)**. A color-coded bar, representing the alarm state of the monitored Web site over the selected time range. The color of the bar changes depending on the alarm state. Red indicates a Fatal state, orange indicates Critical, yellow means Warning, and green is the Normal State.
- Health. The highest severity alarms generated against this Web site: Normal ♥,
   Warning ♠, Critical ♦, or Fatal ◊.
- Last Polling Time. The most recent date and time the Web Monitor Agent made an attempt to collect data from this Web site.
- Name. The transaction name, associated with the monitored URL.
- **Success (Completed)**. The number of successful executions the Web Monitor Agent performed to monitor this Web site since it started collecting data.

#### Drill down on:

Where to go next

**Description** 

 Any row in this table. For more information, see Transaction at a Selected Location drilldown view.

#### **Location view**

#### **Purpose**

The **Location** view displays overall response and availability information for the transactions monitored from the selected location. It also identifies the transactions with the lowest availability, lowest MET (met expected time), and highest response time, showing the top five transactions in each of these categories. Use this view to identify the Web sites with degraded performance, and to perform further investigation.

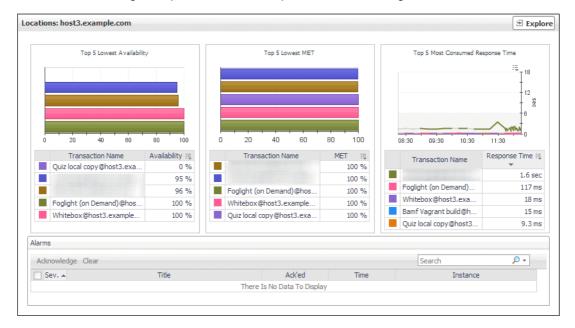

#### How to get here

1 In the Performance Browser, in the Web Monitor Environment view, select the **Locations** tile.

2 In the Quick View, in the Locations view, select a location.

The Location view appears on the right.

#### **Description of embedded views**

This view is made up of the following embedded views:

- Alarms
- Top 5 Lowest Availability
- Top 5 Lowest MET
- Top 5 Most Consumed Response Time

#### **Alarms**

#### Table 5. Alarms view

Lists the alarms generated against the selected location.

#### **Description**

**NOTE:** To acknowledge or clear one or more alarms appearing in this table, select them and click **Acknowledge** or **Clear**, as required. For more information about alarms in Foglight, see the *Foglight User Guide*.

- Ack'ed. Indicates if the alarm is acknowledged: true or false.
- Instance. The name of the transaction against which the alarm is generated.

#### **Data displayed**

- Severity. Indicates the alarm severity: Warning ♠, Critical ♦, or Fatal ♦.
- **Time**. The time at which the alarm is generated.
- Title. The name of the rule that generated the alarm.

#### Drill down on:

Any row in this table. Displays the Alarm dialog box, showing additional
information about the alarm. For more information about alarms in Foglight, see the
Foglight User Help.

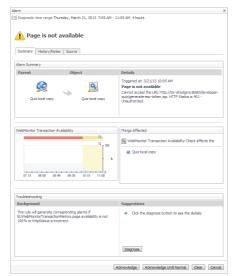

#### Where to go next

#### **Top 5 Lowest Availability**

Table 6. Top 5 Lowest Availability view

| Description      | Shows the top five transactions with the lowest availability.                                                                                                    |  |
|------------------|----------------------------------------------------------------------------------------------------|--|
| Data displayed   | <ul> <li>Availability. The percentage of times the Web site was available when the Web Monitor Agent attempted to collect information from it.</li> <li>Transaction Name. The transaction name, associated with the monitored URL.</li> </ul> |  |
| Where to go next | Drill down on:                                                                                                    |  |

#### **Top 5 Lowest MET**

Table 7. Top 5 Lowest MET view

| Description      | Shows the top five transactions with the lowest MET.                                                                  |  |
|------------------|----------------------------------------------------------------------------------------------------|--|
| Data displayed   | <ul> <li>MET. The percentage of times the Web site meets its acceptable time expected by<br/>the end user.</li> </ul> |  |
|                  | Transaction Name. The transaction name, associated with the monitored URL.                                            |  |
| Where to go next | Drill down on:                                                                                                    |  |
|                  | Any row in this table. For more information, see Location drilldown view.                                             |  |

#### **Top 5 Most Consumed Response Time**

Table 8. Top 5 Most Consumed Response Time view

| Description      | Shows the top five transactions with the highest response time.                                                                                                    |  |
|------------------|----------------------------------------------------------------------------------------------------|--|
| Data displayed   | <ul> <li>Response Time. The amount of time the Web site takes to respond to the Web Monitor Agent request.</li> <li>Transaction Name. The transaction name, associated with the monitored URL.</li> </ul> |  |
| Where to go next | <ul><li>Drill down on:</li><li>Any row in this table. For more information, see Location drilldown view.</li></ul>                                                                                        |  |

## **Locations view**

The Locations view lists the hosts that are running instances of the Web Monitor Agent, and shows their states.

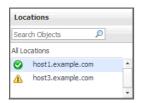

Selecting All Locations shows a list of all host names in the Summary - All Locations view on the right. Similarly, selecting a location in the list shows location-specific metrics in the Location view view on the right.

#### How to get here

In the Performance Browser, in the Web Monitor Environment view, select the **Locations** tile. The Locations view appears in the Quick View on the left.

#### **Description of the view**

#### Table 9. Locations view

• Alarm severity. The state of the most recent alarm raised against the associated location: Warning ⚠, Critical ❖, or Fatal ❖.

#### Data displayed

- All Locations. A parent node for the location object instances that appear in this
  view.
- Location. The name of the host on which the Web Monitor Agent is running.

#### Drill down on:

#### Where to go next

- All Locations. Shows the Summary All Locations view in the Quick View.
- Location. Shows the Location view in the Quick View.

#### **Monitor tab**

#### **Purpose**

The **Monitor** tab is a container view. It displays a combination of location or transaction information, depending on your selection in the Web Monitor Environment view and the Quick View. Use it to understand the level of user experience offered by the monitored Web sites, and to investigate any issues that they may be experiencing.

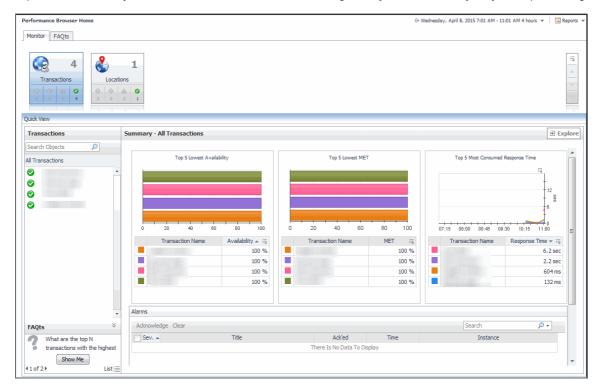

#### How to get here

Navigate to the Performance Browser.
 The Monitor tab appears open.

#### **Embedded views**

This view is made up of the following views:

- Quick View
- Web Monitor Environment view

#### **Quick View**

#### **Purpose**

The **Quick View** is a container view. It contains a combination of location or transaction views, depending on your selection in the Web Monitor Environment view and the pane on the left. Use it to understand the level of user experience offered by the monitored Web sites, and to investigate any issues that they may be experiencing.

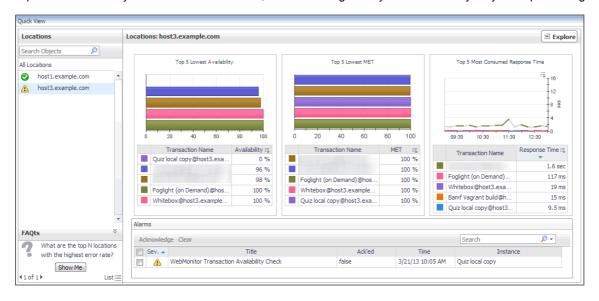

#### How to get here

This view appears in the Performance Browser, just below the Web Monitor Environment view.

#### **Embedded views**

This view contains a combination of some of the following views, depending on your previous selections:

- FAQts view
- Location view
- Locations view
- · Summary All Locations view
- · Summary All Transactions view
- Transaction view
- Transactions view

## **Summary - All Locations view**

#### **Purpose**

The **Summary - All Locations** view displays a list of existing locations, and shows any alarms generated against them.

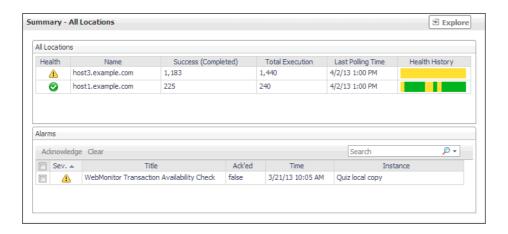

#### How to get here

- 1 Navigate to the Performance Browser.
- 2 On the Monitor tab, in the Web Monitor Environment view, select the Locations tile.
- 3 In the Quick View, in the embedded Locations view, click **All Locations**.

The Summary - All Locations view appears on the right.

#### **Description of embedded views**

This view is made up of the following embedded views:

- Alarms
- All Locations

#### **Alarms**

Table 10. Alarms view

Lists the alarms generated against the monitored locations.

Description

**NOTE:** To acknowledge or clear one or more alarms appearing in this table, select them and click **Acknowledge** or **Clear**, as required. For more information about alarms in Foglight, see the *Foglight User Guide*.

#### Table 10. Alarms view

- Ack'ed. Indicates if the alarm is acknowledged: true or false.
- **Instance**. The name of the transaction against which the alarm is generated.

#### Data displayed

- Severity. Indicates the alarm severity: Warning A, Critical O, or Fatal O.
- Time. The time at which the alarm is generated.
- Title. The name of the rule that generated the alarm.

#### Drill down on:

Any row in this table. Displays the Alarm dialog box, showing additional
information about the alarm. For more information about alarms in Foglight, see the
Foglight User Help.

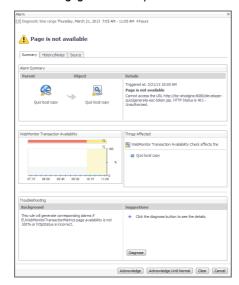

#### Where to go next

#### All Locations

#### Table 11. All Locations view

#### Description

Shows a list of all hosts from which Web Monitor Agent instances are running and the related statistics.

- Health. The highest severity alarms generated against this Web site: Normal ②,
   Warning △, Critical ❖, or Fatal ᠔.
- Name. The name of the host on which the Web Monitor Agent instance is running.
- Success (Completed). The number of successful executions the Web Monitor Agent performed since it started collecting data.

#### Data displayed

- Total Execution. The number of execution attempts the Web Monitor Agent performed during the selected time range.
- Last Polling Time. The most recent date and time the Web Monitor Agent made an attempt to collect data.
- Health History (Rolled Up). A color-coded bar, representing the alarm state of the Web Monitor Agent running on this host over the selected time range. The color of the bar changes depending on the alarm state. Red indicates a Fatal state, orange indicates Critical, yellow means Warning, and green is the Normal State.

#### Where to go next

#### Drill down on:

• Any row in this table. For more information, see Location drilldown view.

## **Summary - All Transactions view**

#### **Purpose**

The **Summary - All Transaction** view displays overall response and availability information for the monitored transactions. It also identifies the transactions with the lowest availability, lowest MET (met expected time), and highest response time, showing the top five transactions in each of these categories.

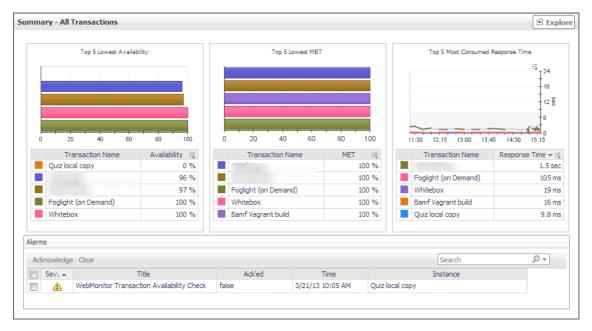

#### How to get here

- 1 Navigate to the Performance Browser.
- 2 On the Monitor tab, in the Web Monitor Environment view, select the Locations tile.
- 3 In the Quick View, in the Transaction view, click All Transactions.
  The Summary All Transactions view appears on the right.

#### **Description of embedded views**

This view is made up of the following embedded views:

- Alarms
- Top 5 Lowest Availability
- Top 5 Lowest MET
- Top 5 Most Consumed Response Time

#### **Alarms**

Table 12. Alarms view

#### Description

Lists the alarms generated against the monitored transactions.

**NOTE:** To acknowledge or clear one or more alarms appearing in this table, select them and click **Acknowledge** or **Clear**, as required. For more information about alarms in Foglight, see the *Foglight User Guide*.

- Ack'ed. Indicates if the alarm is acknowledged: true or false.
- Instance. The name of the transaction against which the alarm is generated.

#### Data displayed

- Severity. Indicates the alarm severity: Warning △, Critical ♦, or Fatal ◊.
- · Time. The time at which the alarm is generated.
- Title. The name of the rule that generated the alarm.

#### Drill down on:

Any row in this table. Displays the Alarm dialog box, showing additional
information about the alarm. For more information about alarms in Foglight, see the
Foglight User Help.

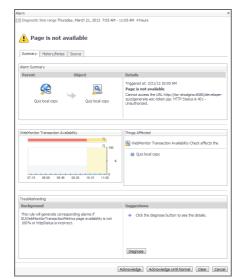

#### Where to go next

#### **Top 5 Lowest Availability**

Table 13. Top 5 Lowest Availability view

| Description      | Shows the top five transactions with the lowest availability.                                                                                                    |  |
|------------------|----------------------------------------------------------------------------------------------------|--|
| Data displayed   | <ul> <li>Availability. The percentage of times the Web site was available when the Web Monitor Agent attempted to collect information from it.</li> <li>Transaction Name. The transaction name, associated with the monitored URL.</li> </ul> |  |
| Where to go next | Drill down on:                                                                                                    |  |

#### Timore to go noxt

• Any row in this table. For more information, see Location drilldown view.

#### **Top 5 Lowest MET**

Table 14. Top 5 Lowest MET view

**Description** Shows the top five transactions with the lowest MET.

Table 14. Top 5 Lowest MET view

| Data | disp | laved |
|------|------|-------|
| Data | uiop | iayec |

- **MET**. The percentage of times the Web site meets its acceptable response times, expected by the end user.
- · Transaction Name. The transaction name, associated with the monitored URL.

#### Where to go next

#### Drill down on:

• Any row in this table. For more information, see Location drilldown view.

#### **Top 5 Most Consumed Response Time**

Table 15. Top 5 Most Consumed Response Time view

| Description    | Shows the top five transactions with the highest response time.                                                           |  |
|----------------|----------------------------------------------------------------------------------------------------|--|
| Data displayed | <ul> <li>Response Time. The amount of time the Web site takes to respond to the Web<br/>Monitor Agent request.</li> </ul> |  |
|                | Transaction Name. The transaction name, associated with the monitored URL.                                                |  |
|                | Drill down on:                                                                                                    |  |

Where to go next

Drill down on:

• Any row in this table. For more information, see Location drilldown view.

#### Transaction at a Selected Location drilldown view

#### **Purpose**

The **Transaction at a Selected Location** drilldown view provides details about the performance of a transaction monitored from a specific location. This view describe the overall state of the most recent monitoring attempt and response-times recorded during the selected time range, along with its overall health during the monitored time range. Use it to find out how well your Web sites are performing when being monitored from a specific location in your monitoring environment.

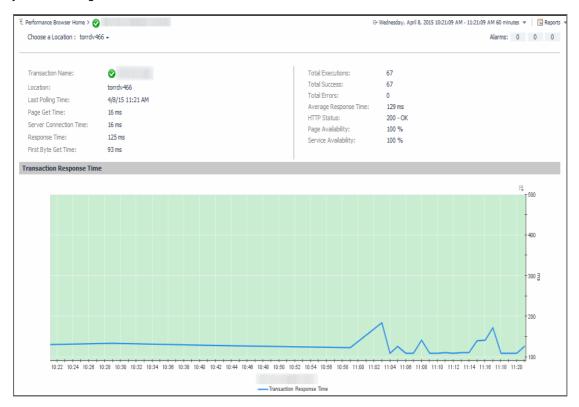

#### How to get here

- 1 In the Performance Browser, in the Web Monitor Environment view, select the **Transactions** tile.
- 2 In the Quick View, in the Transactions view, select a transaction.
- 3 In the Transaction view, click **Explore**.
- 4 In the Transaction at All Locations drilldown view that appears in the display area, click the down-facing arrow on the right of **Choose a Location**, and select a location from the list that appears.

The Transaction at All Locations drilldown view appears in the display area.

#### **Description of embedded views**

This view is made up of the following embedded views:

- Alarms
- Location
- · Transaction Response Time

#### **Alarms**

Table 16. Alarms view

Description

Shows the numbers of alarms generated against the selected transaction, broken down by alarm type (Normal, Warning, Critical, Fatal).

#### Location

#### Table 17. Location view

#### **Description**

Displays details about the selected location.

- Average Response Time. The average amount of time the Web Monitor Agent waits for a response from the monitored Web site.
- **First Byte Get Time**. The time between the Web Monitor Agent detects the first byte of the response from the monitored Web site.
- HTTP Status. The HTTP status code, indicating the result of the most recent transaction with the monitored Web site.
- Last Polling Time. The date and time of the most recent data collection.
- · Location. The name of the host on which the Web Monitor Agent is running.
- Page Availability. The percentage of time the Web site was available when the Web Monitor Agent attempted to collect information from it.
- Page Get Time. The amount of time the agent needs to retrieve the data form the monitored Web site.

#### Data displayed

- Response Time. The amount of time the Web Monitor Agent waits for a response from the monitored Web site.
- Server Connection Time. The length of time the Web Monitor Agent used to connect to the monitored Web site.
- **Service Availability**. The percentage of time the service was available when the Web Monitor Agent attempted to collect information about this Web site.
- Total Errors. The total number of execution attempts that resulted in errors the Web Monitor Agent encountered during the selected time range.
- **Total Executions**. The total number of execution attempts the Web Monitor Agent performed during the selected time range.
- Total Executions. The total number of execution attempts the Web Monitor Agent performed during the selected time range.
- **Total Success**. The total number of successful executions the Web Monitor Agent performed during the selected time range.
- Transaction Name. The transaction name, associated with the monitored URL.

#### **Transaction Response Time**

Table 18. Transaction Response Time view

Displays the transaction response times over the selected time range.

- **Health History.** A color-coded bar, representing the alarm state of the monitored location over the selected time range. The color of the bar changes depending on the alarm state. Red indicates a Fatal state, orange indicates Critical, yellow means Warning, and green is the Normal State.
- Transaction Response Time. The amount of time the Web site takes to respond to the Web Monitor Agent request, over the selected time range period. High values in the graph can indicate potential bottlenecks that likely need to be investigated.

#### Transaction at All Locations drilldown view

#### **Purpose**

Description

The **Transaction at All Locations** drilldown view provides details about the performance of a transaction monitored from all locations to which the Web Monitor Agent is deployed. This view describes how well the Web site responded to monitoring attempts, and shows the response-times recorded during the selected time range. It also lists all of the locations from which this Web site is monitored and indicates the related performance metrics.

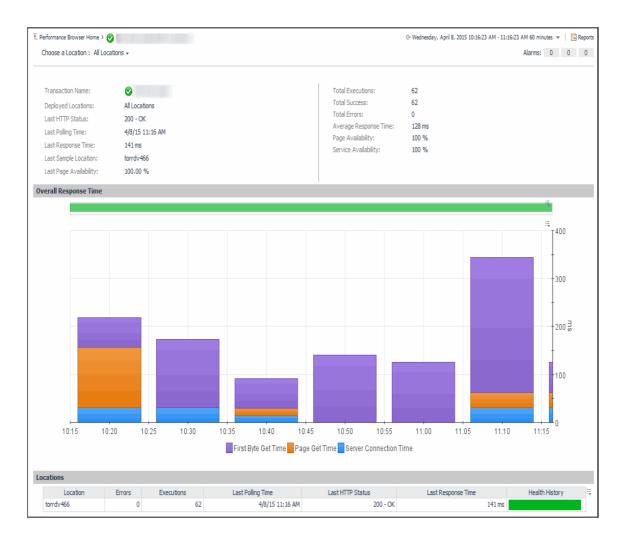

#### How to get here

- 1 In the Performance Browser, in the Web Monitor Environment view, select the Transactions tile.
- 2 In the Quick View, in the Transactions view, select a transaction.
- 3 In the Transaction view, click **Explore**.
- In the Transaction at All Locations drilldown view that appears in the display area, click the down-facing arrow on the right of **Choose a Location**, and select **All Locations** from the list that appears.

The Transaction at All Locations drilldown view appears in the display area.

#### **Description of embedded views**

This view is made up of the following embedded views:

- Alarms
- All Locations
- Overall Response Time
- Locations

#### **Alarms**

Table 19. Alarms view

#### **Description**

Shows the numbers of alarms generated against the selected transaction, broken down by alarm type (Normal, Warning, Critical, Fatal).

#### All Locations

#### Table 20. All Locations view

#### Description

Displays details about all of the locations from which the selected Web site is monitored.

- Average Response Time. The average amount of time all instances of the Web Monitor Agent configured to monitor this Web site wait for a response from the monitored Web site.
- **Deployed Locations**. The names of the hosts running the instances of the Web Monitor Agent configured to monitor this Web site.
- Last HTTP Status. The most recent HTTP status code, indicating the result of the
  most recent transaction with the monitored Web site.
- Last Page Availability. The percentage of time the Web site was available when the Web Monitor Agent attempted to collect information from it during the most recent data collection attempt.
- Last Polling Time. The date and time of the most recent data collection.
- Last Response Time. The amount of time the Web Monitor Agent waited for a response from the monitored Web site during the most recent data collection attempt.

#### Data displayed

- Last Sample Location. The name of the host running the Web Monitor Agent instance that performed the most recent data collection from this Web site.
- Page Availability. The percentage of time the Web site was available when the Web Monitor Agent instances configured to monitor this Web site attempted to collect information.
- Service Availability. The percentage of time the service was available when the Web Monitor Agent instances configured to monitor this Web site attempted to collect information.
- **Total Errors**. The total number of execution attempts that resulted in errors all instances of the Web Monitor Agent configured to monitor this Web site encountered during the selected time range.
- Total Executions. The total number of execution attempts all instances of the Web Monitor Agent configured to monitor this Web site performed during the selected time range.
- Total Success. The total number of execution attempts that resulted in success all
  instances of the Web Monitor Agent configured to monitor this Web site encountered
  during the selected time range.
- Transaction Name. The transaction name, associated with the monitored URL.

#### **Overall Response Time**

Table 21. Overall Response Time view

Displays the transaction response times over the selected time range.

Health History. A color-coded bar, representing the alarm state of the monitored
Web site over the selected time range. The color of the bar changes depending on
the alarm state. Red indicates a Fatal state, orange indicates Critical, yellow means
Warning, and green is the Normal State.

#### Description

- **First Byte Get Time**. The time between the Web Monitor Agent detects the first byte of the response from the monitored Web site, during the selected time range.
- Page Get Time. The average amount of time the monitoring agents take to retrieve the data from the monitored Web site, during the selected time range.
- **Server Connection Time**. The average amount of time the monitoring agents used to connect to the monitored Web sites, during the selected time range.

#### Locations

Table 22. Locations view

Displays the transaction response times over the selected time range.

- Health History. A color-coded bar, representing the alarm state of the monitored location over the selected time range. The color of the bar changes depending on the alarm state. Red indicates a Fatal state, orange indicates Critical, yellow means Warning, and green is the Normal State.
- Location. The name of the host on which the Web Monitor Agent is running.
- Errors. The number of execution attempts that resulted in errors the Web Monitor Agent configured to monitor this Web site encountered since it started monitoring this Web site

#### Description

- **Executions**. The number of execution attempts the Web Monitor Agent configured to monitor this Web site performed since it started monitoring this Web site.
- Last Polling Time. The date and time of the most recent data collection attempt the Web Monitor Agent configured to monitor this Web site performed.
- Last HTTP Status. The most recent HTTP status code encountered by the Web Monitor Agent configured to monitor this Web site.
- Last Response Time. The amount of time the Web Monitor Agent configured to
  monitor this Web site waited for a response from the monitored Web site during the
  most recent data collection attempt.

#### Drill down on:

#### Where to go next

 Any row in this table. For more information, see Transaction at a Selected Location drilldown view.

#### Transaction view

#### **Purpose**

The **Transaction** view displays overall response and availability information for the selected transaction. Use it to get a better idea of how well this Web site is performing and to investigate potential bottlenecks.

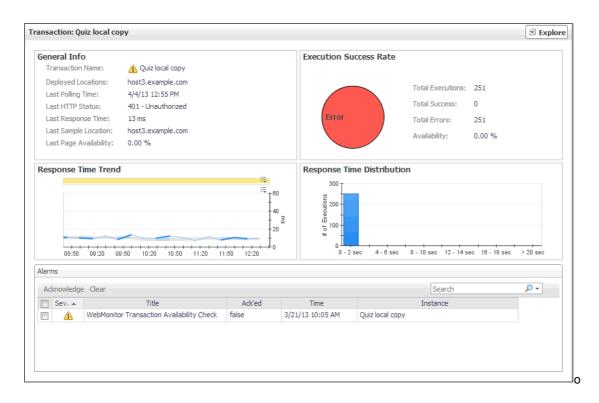

#### How to get here

- 1 In the Performance Browser, in the Web Monitor Environment view, select the Transactions tile.
- 2 In the Quick View, in the Transactions view, select a transaction.
  The Transaction view appears on the right.

#### **Description of embedded views**

This view is made up of the following embedded views:

- Alarms
- General Info
- Execution Success Rate
- Response Time Trend
- · Response Time Distribution

#### **Alarms**

Table 23. Alarms view

Lists the alarms generated against the selected transaction.

Description

**NOTE:** To acknowledge or clear one or more alarms appearing in this table, select them and click **Acknowledge** or **Clear**, as required. For more information about alarms in Foglight, see the *Foglight User Guide*.

#### Table 23. Alarms view

- Ack'ed. Indicates if the alarm is acknowledged: true or false.
- Instance. The name of the transaction against which the alarm is generated.

#### Data displayed

- Severity. Indicates the alarm severity: Warning △, Critical ♦, or Fatal ◊.
- Time. The time at which the alarm is generated.
- Title. The name of the rule that generated the alarm.

#### Drill down on:

Any row in this table. Displays the Alarm dialog box, showing additional
information about the alarm. For more information about alarms in Foglight, see the
Foglight User Help.

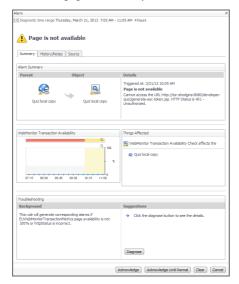

#### Where to go next

#### **General Info**

#### Table 24. General Info view

#### Description

Shows general details about the most recent collection attempt.

- Deployed Locations. The names of the hosts running the instances of the Web Monitor Agent configured to monitor this Web site.
- Last HTTP Status. The most recent HTTP status code, indicating the result of the most recent transaction with the monitored Web site.
- Last Page Availability. The percentage of time the Web site was available when the Web Monitor Agent attempted to collect information from it during the most recent data collection attempt.

#### **Data displayed**

- Last Polling Time. The date and time of the most recent data collection.
- Last Response Time. The amount of time the Web Monitor Agent waited for a response from the monitored Web site during the most recent data collection attempt.
- Last Sample Location. The name of the host running the Web Monitor Agent instance that performed the most recent data collection from this Web site.
- Transaction Name. The transaction name, associated with the monitored URL.

#### **Execution Success Rate**

Table 25. Execution Success Rate view

#### Description

Indicates the general success rate the monitoring agents encountered during data collection.

- Availability. The percentage of time the Web site was available when the Web Monitor Agent instances configured to monitor this Web site attempted to collect information.
- Total Errors. The total number of execution attempts that resulted in errors all
  instances of the Web Monitor Agent configured to monitor this Web site encountered
  during the selected time range.

#### **Data displayed**

- Total Executions. The total number of execution attempts all instances of the Web Monitor Agent configured to monitor this Web site performed during the selected time range.
- Total Successes. The total number of successful execution attempts all instances of the Web Monitor Agent configured to monitor this Web site encountered during the selected time range.

#### **Response Time Trend**

Table 26. Response Time Trend view

#### Description

Indicates the time the Web site takes for responding to monitoring requests and its health.

 Health History. A color-coded bar, representing the alarm state of the monitored location over the selected time range. The color of the bar changes depending on the alarm state. Red indicates a Fatal state, orange indicates Critical, yellow means Warning, and green is the Normal State.

#### Data displayed

 Response Time. The amount of time the Web site takes to respond to monitoring requests, over the selected time range. High values in the graph can indicate potential bottlenecks that likely need to be investigated.
 The grey-shaded area indicates baseline values for this metric, representing the expected value range during the selected time period.

#### **Response Time Distribution**

Table 27. Response Time Distribution view

#### Description

Shows the distribution of transaction response times. Each rectangle in the histogram represent the number of execution attempts that resulted with the response time in the given range.

#### Transactions view

The Transactions view lists the names of transactions that are currently monitored, and shows their states.

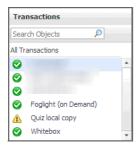

Selecting **All Transactions** shows the overall response and availability information for the monitored transactions in the Summary - All Transactions view on the right. Similarly, selecting a transaction in the list shows transaction-specific metrics in the Transaction view on the right.

#### How to get here

• In the Performance Browser, in the Web Monitor Environment view, select the **Transactions** tile.

The Transactions view appears in the Quick View on the left.

#### **Description of the view**

Table 28. Transactions view

#### Data displayed

- Alarm severity. The state of the most recent alarm raised against the associated transaction: Warning ⚠, Critical ⋄, or Fatal ᠔.
- All Transactions. A parent node for the transaction object instances that appear in this view
- Transaction. The name of the transaction associated with this Web site.

Drill down on:

#### Where to go next

- All Transactions. Shows the Summary All Transactions view in the Quick View.
- Transaction. Shows the Transaction view in the Quick View.

#### Web Monitor Environment view

#### **Purpose**

The Web Monitor Environment view displays a high-level overview of your monitored environment. The view has two tiles, each representing the monitored objects of interest **Transactions** and **Locations**.

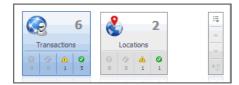

Each tile shows how many of the corresponding object instances there are in your monitored infrastructure, as well as the count of objects of that type in each of the alarm states Normal ②, Warning ⚠, Critical ❖, or Fatal ③). For example, the following image shows six transactions: none in the Fatal or Critical states, one in Warning, and one the Normal state.

You can move the tiles by dragging and dropping until you achieve the desired layout. To hide one or more tiles, on the tool bar on the right, click , and in the popup that appears, click a tile that you want to hide.

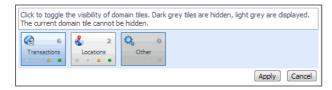

Clicking the object type icon, the object type name, or the object count, shows summary information for that object type in the Quick View. Clicking an alarm state (for example, Warning) on a tile displays summary information in the Quick View for the objects of that type that are in the selected alarm state. If an alarm state has a count of zero, then you can not drill down on the alarm state.

#### How to get here

This view appears in the upper part of the Performance Browser, just above the Quick View.

#### **Description of embedded views**

This view is made up of the following embedded views:

- Locations
- Transactions

#### Locations

Table 29. Locations view

| Description      | Shows the number of locations in your environment from which Web sites are monitored, and total alarm counts associated with those locations.                                                                                                    |  |
|------------------|----------------------------------------------------------------------------------------------------|--|
| Data displayed   | <ul> <li>Alarm counts. The total counts of alarms generated against the existing monitoring locations, broken down by alarm types (Normal, Warning, Critical, Fatal).</li> <li>Location count. The number of locations in your environment.</li> </ul> |  |
|                  | Drill down on:                                                                                                    |  |
| Where to go next | <ul> <li>Alarm counts. Lists the locations associated with the alarms in the Locations view,<br/>appearing in the Quick View.</li> </ul>                                                                                                    |  |
|                  | <ul> <li>Location count. Displays location-related combination of views in the Quick View.</li> </ul>                                                                                                    |  |

#### **Transactions**

Table 30. Transactions view

| Description      | Shows the number of monitored Web sites in your environment and total alarm counts associated with them.                                                                                                    |  |
|------------------|----------------------------------------------------------------------------------------------------|--|
| Data displayed   | <ul> <li>Alarm counts. The total counts of alarms associated with the monitored transactions, broken down by alarm types (Normal, Warning, Critical, Fatal).</li> <li>Transaction count. The number of monitored Web sites in your environment.</li> </ul> |  |
| Drill down on:   |                                                                                                    |  |
| Where to go next | <ul> <li>Alarm counts. Lists the Web sites associated with the alarms in the Transactions<br/>view, appearing in the Quick View.</li> </ul>                                                                                                    |  |
|                  | <ul> <li>Transaction count. Displays transaction-related combination of views in the Quick<br/>View.</li> </ul>                                                                                                    |  |

## **Web Monitor Transaction Management views**

The Transaction Management dashboard contains the following views:

- Transaction Detail view
- Transaction Management table

#### **Transaction Detail view**

#### **Purpose**

The **Transaction Detail** view provides details about the selected transaction. Use it to find out the URL of the monitored Web site, the type of monitored content, the locations from which this Web site is monitored, and to review and adjust some advanced settings, if needed.

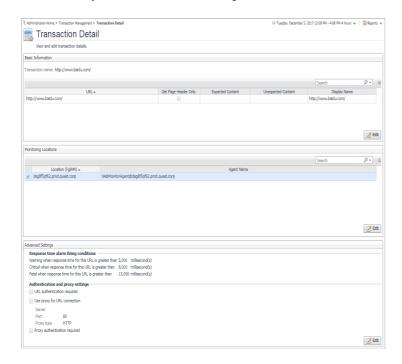

#### How to get here

- 1 On the Administration Home page, click Manage Web Monitor Transactions.
- 2 On the Transaction Management dashboard that appears, in the Transaction Management table, click a transaction name.

The Transaction Detail view appears in the display area.

#### **Description of embedded views**

This view is made up of the following embedded views:

- Basic Information
- · Monitoring Locations
- Advanced Settings

#### **Basic Information**

#### Table 31. Basic Information view

#### Description

Shows the URL of the monitored Web site. It also indicates whether the agent should retrieve the page header only, and the expected content.

• Expected Content: If content validation is enabled for the agent instance that monitors this URL, and the expected content type is HTML-based, this is indicated in this column. Also, a text string could be used such as "laptop" and type laptop into this column. In case the monitoring agent detects binary content or the text string at this address, the validation fails and the agent logs an error message. If this column is empty, that means the agent is not required to perform content validation. Content validation can be enabled using the URL List secondary agent properties. For more information, see Settings.

#### Data displayed

- Unexpected Content: If unexpected content validation is enabled for the agent instance that monitors this URL, and the unexpected content type is HTML-based, this is indicated in this column. Also, a text string could be used such as "laptop" and type laptop into this column. In case the monitoring agent detects binary content or the text string at this address, the validation fails and the agent logs an error message. If this column is empty, that means the agent is not required to perform unexpected content validation.
   Unexpected Content validation can be enabled using the URL List secondary agent
  - properties. For more information, see Settings.
- Get Page Header Only. Indicates whether the monitoring agents collect only the page header.
- **Display Name.** The display name of the transaction.
- URL. The URL of the monitored Web site.

#### **Monitoring Locations**

**Table 32. Monitoring Locations view** 

Lists one or more hosts on which the monitoring Web Monitor Agent and Foglight Agent Manager are installed.

#### Description

- **Agent Name**. The name of the Web Monitor Agent instance that gathers information about this transaction.
- **Location (FgIAM)**. The name of the host on which the Agent Manager is installed.

#### **Advanced Settings**

Table 33. Advanced Settings view

Displays thresholds for alarm generation and any authentication settings, if they exist.

- Authentication and proxy settings. These settings specify user authentication and proxy connection settings that may be required to monitor some transactions. For additional details about these settings and instructions on how to edit them, see Viewing and editing individual Web transaction details.
- Response time alarm firing conditions. These settings control alarm generation.

The default values are set in the Foglight registry: Synthetic Transaction MET Warning: Controls the global default value of

 ${\tt WebMonitor\_Transaction\_Response\_Time\_Critical:} \textbf{Controls the global}$ default value of the threshold for generating Critical alarms.

WebMonitor Transaction Response Time Fatal: Controls the global default value of the threshold for generating Fatal alarms.

For additional details about these settings and instructions on how to edit them, see Viewing and editing individual Web transaction details.

## **Transaction Management table**

#### **Purpose**

Description

The Transaction Management table displays a list of monitored Web sites and helps you understand which locations monitor them. It provides insight into the complexity of your monitored environment.

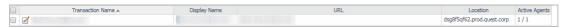

the threshold for generating Warning alarms.

#### How to get here

On the Administration Home page, click Manage Web Monitor Transactions.

On the Transaction Management dashboard that appears, the Transaction Management table appears across the middle section of the display area.

#### **Description of the view**

**Table 34. Transaction Management table** 

Active Agents. The number of active Web Monitor Agent instances that currently
monitor this Web site out of the total number of agents configured to collect data from
it. For example, 1/2 means that only one active agent currently monitors this
transaction out of two configured agents.

#### Data displayed

- Locations. The names of the hosts running the Web Monitor Agent instances that currently monitor this Web site.
- Transaction Name. The transaction name associated with the monitored Web site.
- **Display Name.** The display name of the transaction.
- URL. The URL of the monitored Web site.

#### Where to go next

Drill down on:

• Any row in this table. For more information, see Transaction Detail view.

# Web Monitor Service Operation Console and Foglight for APM Transactions views

The Service Operations Console and Foglight for APM display the following Foglight Web Monitor views:

- Transaction tile
- · Transaction dialog box

#### Transaction tile

#### **Purpose**

The Network Device tile shows summarized information about the performance of a network device. The tile bar indicates the device name.

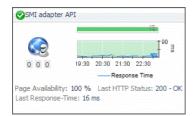

#### How to get here

On the navigation panel, click Services > Service Operations Console.

On the Service Operations Console that appears in the display area, select a Web Monitor service, and ensure that the **Transaction** tab is open.

On the navigation panel, click APM > Transactions.

On the Transactions dashboard that appears in the display area, select a Web Monitor service.

One or more transaction tiles appear in the display area.

#### **Description of the view**

Table 35. Description of the view

| Data displayed   | Alarms. The counts of Fatal, Critical, and Warning alarms.                                                                                                    |
|------------------|----------------------------------------------------------------------------------------------------|
|                  | <ul> <li>Health history bar. The color-coded bar represents the alarm state of the monitored<br/>application over the time range period selected in the Service Operations Console<br/>dashboard. The color of the bar changes over that period depending on the alarm<br/>state. Red indicates that the monitored application is in Fatal state, orange indicates<br/>Critical, yellow means Warning, and green is for the Normal State.</li> </ul> |
|                  | <ul> <li>Last HTTP Status. The most recent HTTP status code, indicating the result of the most recent transaction with the monitored Web site.</li> </ul>                                                                                                    |
|                  | <ul> <li>Last Response-Time. The amount of time the Web Monitor Agent waited for a<br/>response from the monitored Web site during the most recent data collection<br/>attempt.</li> </ul>                                                                                                    |
|                  | <ul> <li>Page Availability. The percentage of time the Web site was available when the Web<br/>Monitor Agent instances configured to monitor this Web site attempted to collect<br/>information.</li> </ul>                                                                                                    |
|                  | <ul> <li>Response Time. The amount of time the Web site takes to respond to monitoring<br/>requests, over the selected time range. High values in the graph can indicate<br/>potential bottlenecks that likely need to be investigated.</li> </ul>                                                                                                    |
|                  | Title bar. The name of the Web transaction.                                                                                                    |
| Where to go next | Drill down on:                                                                                                    |
|                  | Title bar. For more information, see Transaction dialog box.                                                                                                    |

## **Transaction dialog box**

#### **Purpose**

The transaction dialog box shows a series of charts displaying the response time statistics of the selected transactions, accompanied with additional performance indicators, such as the number of errors and the most recent HTTP status. This can give you a better idea of how the selected Web site is performing and alerts you about potential performance problems, if they exist. For example, high response times often suggests higher loads that may require further investigation.

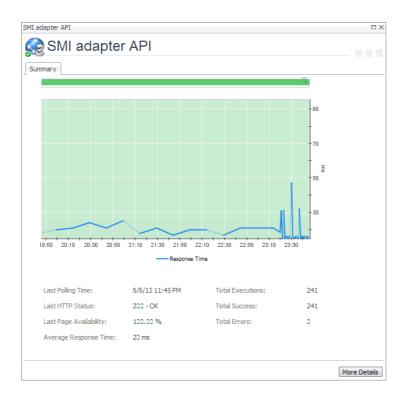

#### How to get here

- 1 Complete one of the following steps:
  - On the navigation panel, click Services > Service Operations Console.

On the Service Operations Console that appears in the display area, select a Web Monitor service, and ensure that the **Transaction** tab is open.

On the navigation panel, click APM > Transactions.
 On the Transactions dashboard that appears in the display area, select a Web Monitor service.

One or more transaction tiles appear in the display area.

2 Click the title bar of a transaction tile.

The transaction dialog box appears.

#### **Description of the view**

Table 36. Description of the View

| Data displayed | <ul> <li>Alarms. The counts of Fatal, Critical, and Warning alarms.</li> </ul>                                                                                                    |
|----------------|----------------------------------------------------------------------------------------------------|
|                | <ul> <li>Average Response Time. The average amount of time all instances of the Web<br/>Monitor Agent configured to monitor this Web site wait for a response from the<br/>monitored Web site.</li> </ul>                                                                                                    |
|                | <ul> <li>Health history bar. The color-coded bar represents the alarm state of the monitored<br/>application over the time range period selected in the Service Operations Console<br/>dashboard. The color of the bar changes over that period depending on the alarm<br/>state. Red indicates that the monitored application is in Fatal state, orange indicates<br/>Critical, yellow means Warning, and green is for the Normal State.</li> </ul> |
|                | <ul> <li>Last HTTP Status. The most recent HTTP status code, indicating the result of the<br/>most recent transaction with the monitored Web site.</li> </ul>                                                                                                    |

#### Table 36. Description of the View

- Last Page Availability. The percentage of time the Web site was available when the Web Monitor Agent attempted to collect information from it during the most recent data collection attempt.
- Last Polling Time. The date and time of the most recent data collection.
- Response Time. The amount of time the Web site takes to respond to monitoring requests, over the selected time range. High values in the graph can indicate potential bottlenecks that likely need to be investigated.
- Title bar. The name of the Web transaction.
- **Total Errors**. The total number of execution attempts that resulted in errors all instances of the Web Monitor Agent configured to monitor this Web site encountered during the selected time range.
- Total Executions. The total number of execution attempts all instances of the Web Monitor Agent configured to monitor this Web site performed during the selected time range.
- Total Success. The total number of execution attempts that resulted in success all
  instances of the Web Monitor Agent configured to monitor this Web site encountered
  during the selected time range.

#### Where to go next Drill down on:

• More Details. For more information, see Transaction at All Locations drilldown view.

## Monitoring network devices

Foglight Net Monitor provides device availability and packet loss monitoring between monitoring locations and network devices. Use it to:

- · Monitor the network against service level agreements.
- Check for the presence of devices that are critical to your operating environment.

When you deploy Foglight Net Monitor, a set of predefined dashboards enables you to view the performance of the monitored network devices. This allows you to ensure consistent network device performance by re the collected statistics. Better management of your network devices can be achieved when you are alerted to potential problems before end users are affected.

Foglight Net Monitor relies on the Net Monitor Agent to collect data. The agent collects transaction information from monitored devices and visualizes the collected data in Foglight. You need to configure one agent instance on each monitored location.

Start by installing Foglight Net Monitor on the Management Server, deploying the Net Monitor Agent package, and creating agent instances on one or more hosts. For installation instructions, see the *Foglight Infrastructure Utilities Release Notes*.

Foglight Net Monitor uses the ICMP (Internet Control Message Protocol) service to monitor network devices. You need to configure this service to enable communication with network devices. For more information, see Configuring the ICMP service for monitoring.

As a next step, you can specify the devices that you want to monitor using the Devices Management dashboard. In addition to managing the collection of monitored network devices, this dashboard allows you to edit the data collection settings. For more information, see Managing monitored network devices.

Next, navigate to the Performance Browser. This dashboard displays the state of your system performance, providing a visual representation of the status of the monitored network devices and locations. Using this dashboard on a daily basis you can obtain an in-depth understanding of the state of your monitored network devices. Monitoring the same collection of network devices from different agent locations allows you to rule out any issues that may be related to host connectivity rather than device responsiveness. For more information, see Investigating the performance of network devices.

The Net Monitor Agent is equipped with a set of properties that affect its running state. You can make changes to them, as required. For more information about the Net Monitor Agent properties, see Configuring the agent properties.

For additional information, see the following topics:

- Generating reports
- View reference

# Configuring the ICMP service for monitoring

Foglight Net Monitor uses the ICMP (Internet Control Message Protocol) service to communicate with network devices. There are two versions of this service that are available for use:

- Foglight Agent Manager ICMP service uses the udp2icmp application, that is installed with the Agent Manager, and can be used to issue ICMP messages to target devices.
- OS-specific ICMP services use the following OS-level commands to issue ICMP messages to target devices:
  - ping
  - tracert (Microsoft Windows only) or traceroute (Linux only)

Both types of ICMP services are started through an executable application and require proper permissions to execute. For more information, see Configuring the Agent Manager ICMP service and Configuring OS-Level ICMP services.

By default, Foglight Net Monitor uses the Agent Manager ICMP service for monitoring. OS-level ICMP services can be configured, if needed, using the following option

-Dnetmonitor.icmpprovider=OS

There are two ways to specify this option:

- On the command line, when you start up the Agent Manager. For example: fglam -s -Dnetmonitor.icmpprovider=OS
- As a JVM system property, in the <fglam\_home>/state/default/config/baseline.jvmargs.config file. For example:
  - -Dnetmonitor.icmpprovider=OS

Other options are available. For more information, see ICMP service command-line options.

## **ICMP** service command-line options

The following table describes the Foglight Net Monitor parameters that can be used to configure the ICMP service. You can specify these options on the command line, or in an Agent Manager configuration file. For more information, see Configuring the Agent Manager ICMP service.

Table 1. Foglight Net Monitor parameters used to configure the ICMP service

| Option                     | Description                                                                                                    |  |
|----------------------------|----------------------------------------------------------------------------------------------------|--|
| netmonitor.icmpprovider    | All agent instances managed by this Agent Manager uses the OS-level ICMP service. This type of ICMP service uses ping and traceroute/tracert commands. The login user must have proper permissions to execute these commands, without providing a password. |  |
| netmonitor.ping.path       | <b>Unix/Linux only.</b> If the login user does not have the permissions to execute the ping command, use this option to specify the command path.                                                                                                    |  |
| netmonitor.traceroute.path | <b>Unix/Linux only</b> . If the login user does not have the permissions to execute the traceroute command, use this option to specify the command path.                                                                                                    |  |
| netmonitor.threadpool.size | <b>Unix/Linux only</b> . Sets the thread pool size. You should specify at least 10.                                                                                                    |  |

## Configuring the Agent Manager ICMP service

## Windows configuration

- The user account launching the Agent Manager application must be an Administrator.
- To prevent time-outs in the trace route responses for all hops except the first and the last when the firewall is on, configure the firewall to enable inbound ICMP network traffic. For more information, visit <a href="http://technet.microsoft.com/en-us/library/cc972926%28v=ws.10%29.aspx">http://technet.microsoft.com/en-us/library/cc972926%28v=ws.10%29.aspx</a>.

Specifically, for IPv4, you need to use the following configuration:

```
ICMP Echo Request (Type 8, Code 8)

ICMP Echo Reply (Type 0, Code 0)

ICMP TTL Expired (Type 11, Code 0)

ICMP Port Unreachable (Type 3, Code 3)
```

### **UNIX/Linux configuration**

- If the user account launching the Agent Manager application is not the root user, they must be granted
  permissions to execute the <fglam\_home>/client/<build id>/bin/udp2icmp application without providing a
  password.
- If the Agent Manager secure-launcher is configured with a sudo path, requiretty must not be set.

## **Configuring OS-Level ICMP services**

## Windows configuration

- Ensure that the ping and tracert commands are available.
- The user account launching the Agent Manager application must have permissions to execute both ping and tracert commands.

## **UNIX/Linux** configuration

- Ensure that the ping and traceroute commands are available.
- The user account launching the Agent Manager application must have permissions to execute both ping and traceroute commands.
- For Suse Linux with the apparmor module, enable traceroute to execute with the -I option. For example:

```
# Execute blow commands to enable traceroute -I option
complain /usr/sbin/traceroute
/etc/init.d/boot.apparmpr restart
```

## Managing monitored network devices

The Devices Management dashboard displays a list of the monitored network devices. It allows you to add or remove network devices from the collection, and to edit their data collection parameters.

- NOTE: Before adding new network devices for the first time using this dashboard, you must ensure that the following steps are completed:
  - Deploy the Net Monitor Agent package to one or more desired monitoring locations (hosts).
  - Create one or more Net Monitor Agent instances.
  - Set the running mode for the newly agent created instances (Quick Check more or Normal mode).
  - Configure data collection intervals for the newly created agent instances.
  - Activate the newly created agent instances, and start their data collection. If you need to monitor the same collection of sub-network devices, you can specify private network properties, as required.

You can add one or more network devices using the Devices Management dashboard, and select desired agents (monitoring locations). Use this dashboard to gain an understanding of the complexity of your monitored environment and to review any alarms associated with the monitored devices.

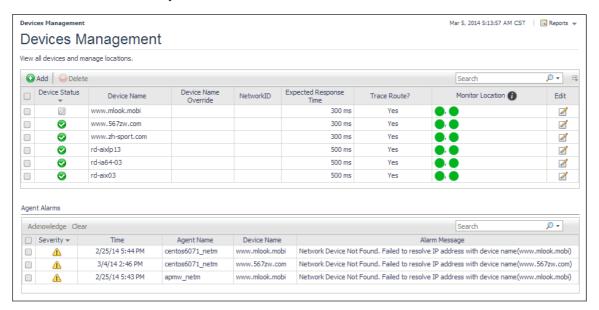

For complete details about the views appearing on this dashboard, see Net Monitor Devices Management views.

#### To explore the collection of monitored network devices:

- 1 Log in to the Foglight browser interface.
- 2 On the navigation panel, under **Dashboards**, click **Infrastructure > NetMonitor > Devices Management**.

  The Devices Management dashboard appears in the display area.

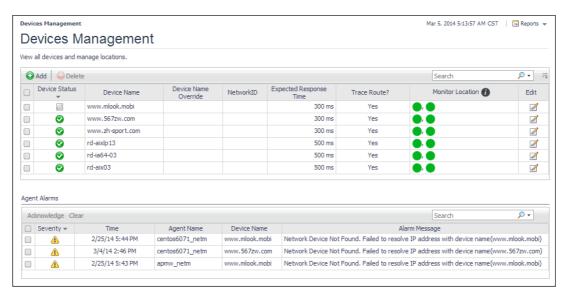

#### For more information, see the following topics:

- Expanding your collection of monitored network devices
- Removing network devices from the existing collection
- Viewing and editing individual network device details

## **Expanding your collection of monitored network devices**

The Devices Management dashboard allows you to expand your collection of monitored network devices by adding new devices to the list. Adding a new network device prompts the Net Monitor Agent to start collecting information about it in the next collection period.

This assumes that you already have the agent package deployed to the Foglight Agent Manager host, and one or more active Net Monitor Agent instances are in place. For complete information on how to deploy an agent package, and how to create and activate agent instances, see the *Administration and Configuration Help*.

#### To start monitoring a network device:

1 On the Devices Management dashboard, click Add.

The Add Device(s) dialog box appears.

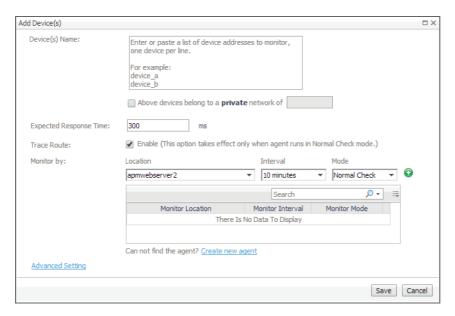

- 2 In the Add Device(s) dialog box, provide information about the network device that you want to monitor.
  - Device(s) Name: Type the names of one or more network devices that you want to monitor. This
    can be a host name or a host IP address. If a host name is specified, Foglight Net Monitor resolves
    it using DNS.
  - Above devices belong to a private network of: If the hosts on which these devices are installed belong to a private network, select this check box and type the network name.
    - NOTE: Devices belonging to a private network should be monitored from one monitoring location (agent) only. You should specify only one location per monitored device in that case.
  - Expected Response Time. Specify the expected amount of round-trip response time in milliseconds between the monitored location and the network device.
  - Trace Route (Enable): Select this check box if you want to trace the route from the monitoring station to the device. If you do not select this option, you can execute a trace route in real time on the Trace Route page. For more information, see Tracing data packets between monitoring locations and network devices.
  - Monitor by: Specify one or more rules for collecting information about the monitored devices.
     Location: Select the host from which you want to collect information about the monitored devices.
    - TIP: The list of all running Net Monitor Agent instances is available for selection in the Location box.

To add a new monitoring host, you must first create a Net Monitor Agent instance on that host, activate it, and start its data collection. To do that, click **Create new agent**. For more information about creating and activating agent instances and starting their data collection, see the *Administration and Configuration Help*.

**Interval**: Specify the collection interval for this device. The values in the list reflect the data collection intervals that are configured for all Net Monitor Agent instances that are running on the selected location. For example, if there are two agents with collection intervals of 10 and 15 minutes, these intervals appear in the list.

**Mode**: Specify the collection mode that you want to use for this device. The values in the list reflect the collection modes that are configured for all Net Monitor Agent instances that are running on the selected location. For example, if there are two agents with one running in *Quick Check* mode, and another in *Normal* mode, both collection modes appear in the list.

TIP: Quick Check mode verifies whether a device is alive; it does not instruct the agent to collect data unless it fails to detect the devices you have told it to monitor. Use Quick Check mode when you want to frequently verify that devices are up and running.

Normal Check mode collects data from the device during the specified collection intervals. This mode allows the agent to send the specified packet size and number of packets to collect and can use trace route to collect paths from one location to the monitored device, when the trace route option is enabled. Quick Check mode just sends packets with specific packet size and does not use trace route. When an agent is run in Quick Check mode, the agent can monitor more devices than in Normal Check mode. If you just want to monitor the device availability and are not interested in the device performance statistics, use Quick Check mode instead of Normal mode.

Click Add to add the selected monitoring location to the table. If you want to collect information about the specified devices from a different location, or using a different mode or interval, you can specify additional monitoring locations.

To look for a specific location, you can filter the list using the **Search** box.

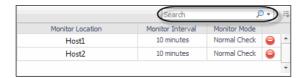

Advanced Settings: To specify advanced settings such as the device name override, the number
of packets to ping, the packet size when pinging, ping timeout, or trace route timeout, click
Advanced Settings and override the default values, as required.

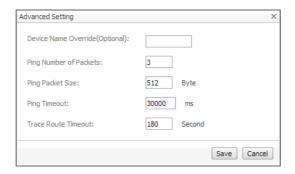

**Device Name Override (Optional)**: Type the device name override, as required. Device name override can be used if you monitor two network devices that share an IP address. You can override the name of one of those devices to identify it. If specified, the device override name appears as that device's name in the browser interface. Another reason why you might need to override a device name is when a device is a host object in the Management Server. In that case, if you do not override the device name, its status reflects the host object status, instead of the device status.

**Ping Number of Packets**: Type the number of ICMP (Internet Control Message Protocol) or UDP (Universal Datagram Protocol) packets to send to the device.

Ping Packet Size: Type the size of the data portion of the packet in bytes.

Trace Route Timeout: Type the amount of time in seconds after which a route trace times out.

When done, click Save in the Advanced Settings dialog box.

3 In the Add Device(s) dialog box, click Save.

The **Add Device(s)** dialog box closes, and the Devices Management dashboard refreshes, showing the newly added device in the list.

# Removing network devices from the existing collection

The Devices Management dashboard allows you to remove network devices from the existing collection of monitored devices. Removing a device from the list causes the Net Monitor Agent to stop collecting information about that device. The data previously collected from a removed device is kept in the Foglight database in accordance with the existing persistence settings. For more information about persistence policies, refer to the *Administration and Configuration Help*.

#### To stop monitoring a network device:

1 On the Devices Management dashboard, select the network device that you no longer want to monitor, and click **Delete**.

The **Confirm** message box appears.

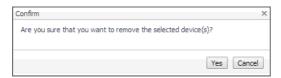

2 Click Yes to confirm the removal and close the message box.

A message box appears, indicating that the operation is complete.

- 3 Click OK to close it.
- 4 In the Devices Management dashboard, review the list of monitored devices.

The newly removed network device no longer appears in the list.

# Viewing and editing individual network device details

You can view and edit the monitoring settings associated with individual network devices, when required. For example, you can start monitoring a network device using a different host, or change the data collection periods for specific locations.

#### To view and edit network device details:

1 On the Devices Management dashboard, in the row containing the network device whose settings you want to review, in the Edit column, click Edit ...

The **Edit Device** dialog box appears.

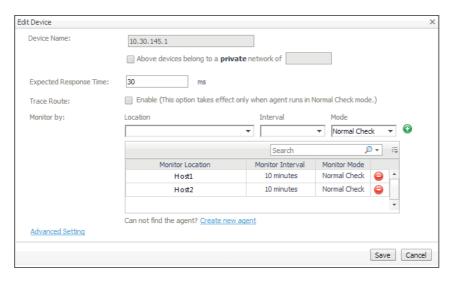

- 2 In the Edit Device dialog box, review the device settings, and make any changes, as required.
  - Device Name: Type the names of one or more network devices that you want to monitor. This can be a host name or a host IP address. If a host name is specified, Foglight Net Monitor resolves it using DNS.
  - Above devices belong to a private network of: If the hosts on which these devices are installed belong to a private network, select this check box and type the network name.
    - NOTE: Devices belonging to a private network should be monitored from one monitoring location (agent) only. You should specify only one location per monitored device in that case.
  - Expected Response Time. Specify the expected amount of round-trip response time in milliseconds between the monitored location and the network device.
  - Trace Route (Enable): Select this check box if you want to trace the route from the monitor station
    to the device. If you do not select this option, you can execute a trace route in real time on the Trace
    Route page. For more information, see Tracing data packets between monitoring locations and
    network devices.
  - Monitor by: Specify one or more rules for collecting information about the monitored devices.
     Location: Select the host from which you want to collect information about the monitored devices.
    - **TIP:** The list of all running Net Monitor Agent instances is available for selection in the **Location** box.

To add a new monitoring host, you must first create a Net Monitor Agent instance on that host, activate it, and start its data collection. To do that, click **Create new agent**. For more information about creating and activating agent instances and starting their data collection, see the *Administration and Configuration Help*.

**Interval**: Specify the collection interval for this device. The values in the list reflect the data collection intervals that are configured for all Net Monitor Agent instances that are running on the selected location. For example, if there are two agents with the collection intervals of 10 and 15 minutes, these intervals appear in the list.

**Mode**: Specify the collection mode that you want to use for this device. The values in the list reflect the collection modes that are configured for all Net Monitor Agent instances that are running on the selected location. For example, if there are two agents with one running in *Quick Check* mode, and another in *Normal* mode, both collection modes appear in the list.

TIP: Quick Check mode verifies whether a device is alive; it does not instruct the agent to collect data unless it fails to detect the devices you have told it to monitor. Use Quick Check mode when you want to frequently verify that devices are up and running.

Normal Check mode collects data from the device during the specified collection intervals. This mode allows the agent to send the specified packet size and number of packets to collect and can use trace route to collect paths from one location to the monitored device, when the trace route option is enabled. Quick Check mode just sends a fixed number of small-size packets and does not use trace route. When an agent is run in Quick Check mode, the agent can monitor more devices than in Normal Check mode. If you just want to monitor the device availability and are not interested in the device performance statistics, use Quick Check mode instead of Normal mode.

Click Add to add the selected monitoring location to the table. If you want to collect information about the specified devices from a different location, or using a different mode or interval, you can specify additional monitoring locations.

To look for a specific location, you can filter the list using the **Search** box.

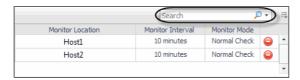

Advanced Settings: To specify advanced settings such as the device name override, the number
of packets to ping, the packet size when pinging, ping timeout, or trace route timeout, click
Advanced Settings and override the default values, as required.

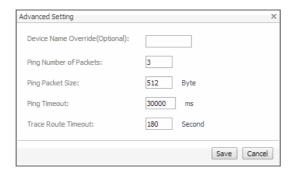

**Device Name Override (Optional)**: Type the device name override, as required. Device name override can be used if you monitor two network devices that share an IP address. You can override the name of one of those devices to identify it. If specified, the device override name appears as that device's name in the browser interface. Another reason why you might need to override a device name is when a device is a host object in the Management Server. In that case, if you do not override the device name, its status reflects the host object status, instead of the device status.

**Ping Number of Packets**: Type the number of ICMP (Internet Control Message Protocol) or UDP (Universal Datagram Protocol) packets to send to the device.

Ping Packet Size: Type the size of the data portion of the packet in bytes.

Trace Route Timeout: Type the amount of time in seconds after which a route trace times out.

When done, click Save in the Advanced Settings dialog box.

3 In the Edit Device dialog box, click Save.

# Investigating the performance of network devices

A typical monitored environment includes a set of monitored network devices and Net Monitor Agents that collect data about these devices. These components are displayed on the Performance Browser dashboard. Use this dashboard to see the state of individual network devices when monitored from one or multiple locations.

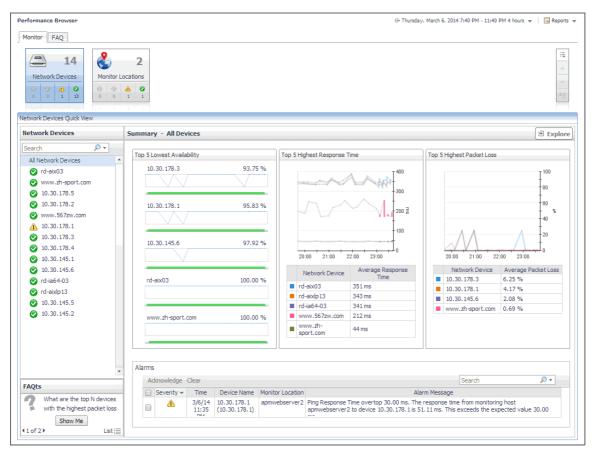

You can access this dashboard from the navigation panel. Under **Dashboards**, click **Infrastructure > NetMonitor** > **Performance Browser**.

When you navigate to the Performance Browser for the first time, the **Monitoring** tab appears open. This tab provides an overall summary of your monitored network devices.

i TIP: In addition to the Monitoring tab, the Performance Browser also offers the FAQ tab. For more information, see Exploring the FAQ tab.

Start by indicating the type of objects that you want to investigate. To do that, select the appropriate tile at the top of the **Monitoring** tab: **Network Devices** or **Monitor Locations**. This causes the Quick View to display information about the selected objects. Next, select an object or group of objects in the Quick View, such as **All Network Devices** or **All Monitor Locations**, to display additional information about that selection.

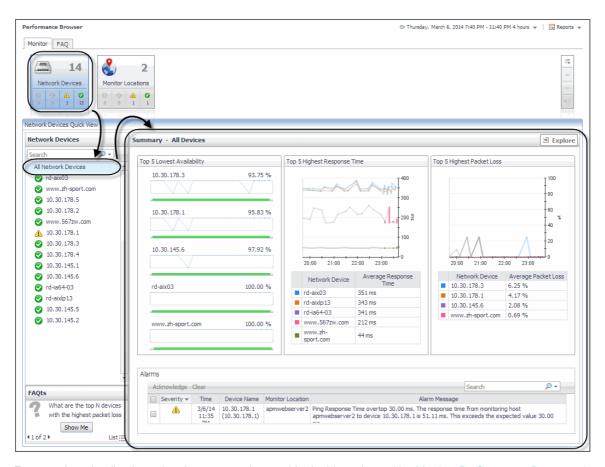

For complete details about the views appearing on this dashboard, see Net Monitor Performance Browser views.

For more information, see the following topics:

- Exploring individual network devices
- Tracing data packets between monitoring locations and network devices
- Exploring the FAQ tab

## **Exploring individual network devices**

When you select a network device in the **Summary - All Devices** view, you can see additional information, such as response times and packet loss values, in the **Device Detail** view. High levels of these indicators typically point to network congestion, and may require additional investigation.

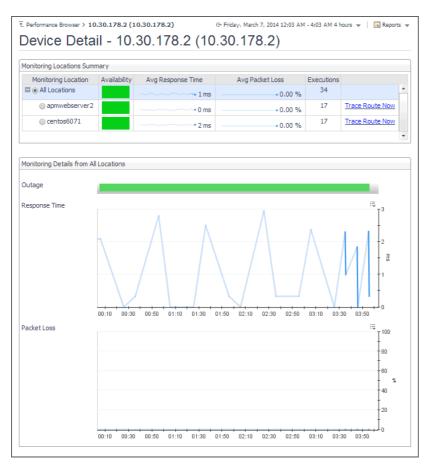

For complete details about the data appearing on this view, see Device Detail view.

#### To drill down on a network device:

- 1 On the Performance Browser dashboard, select the **Network Devices** tile.
- 2 In the Network Devices Quick View, in the Network Devices panel on the left, select a network device.
- 3 In the Summary Single Device Summary on the right, click Explore.
  The Device Detail view appears in the display area.

# Tracing data packets between monitoring locations and network devices

When you monitor a network device from a monitoring location, the monitoring agent sends a configured number of data packets to the device. The complete path of each data packet, from the monitoring location to the network device, represents a route. On the way to its destination, a data packet often runs through a number of other devices, so the route consists of one or more *hops*, where each device it passes through is counted as one hop.

The **Trace Result** view allows you to trace a route between a monitoring location and a network device, and review the time a data packet spends at each individual hop. This can help you investigate signs of performance degradation. For example, if your system reports higher than usual response times and frequent time-outs, you can trace the route of data packets to determine what is causing the bottlenecks.

Another example is when a device ping times out, this may be related to a possible wrong network route which can be seen on this page. For instance, if the expected trace route consists of ten hops, but the trace route in the chart appears to consist of five hops, you can identify the IP address associated with the broken hop in the chart. This can help you to quickly identify the root cause of a broken network.

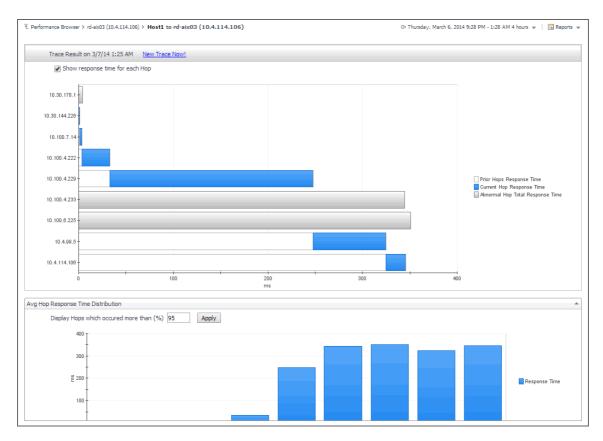

For complete details about the data appearing on this view, see Trace Result view.

#### To trace a data packet route:

- 1 On the Performance Browser dashboard, select the **Network Devices** tile.
- 2 In the Network Devices Quick View, in the Network Devices panel on the left, select a network device.
- 3 In the Summary Single Device Summary on the right, click Explore.
- 4 On the Device Detail dashboard, in the Monitoring Locations Summary view, in the row containing the monitoring host from which data packets are sent to the device, click Trace Route Now.

The **Trace Result** view appears in the display area.

The trace route request runs in the background and takes several minutes to complete. Instead of waiting for it to complete, you can navigate to other dashboards, and then return to this page to review the trace route.

**IMPORTANT:** If the trace route option is disabled in the device settings (see Viewing and editing individual network device details), this page is not populated with data. You can quickly execute a trace route in real time on this page by clicking Trace Route Now.

## **Exploring the FAQ tab**

The **FAQ** tab available on the Performance Browser allows you to look at frequently asked questions about your monitored devices and review the answers. The **Categories** view shows several question categories. Selecting a category shows the questions belonging to that category in the **Questions** pane. From there, clicking a question shows the answer on the right.

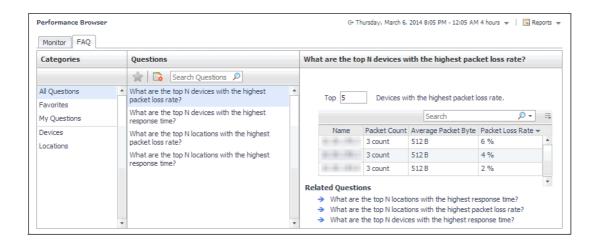

# **Generating reports**

Foglight Net Monitor supports the report generation ability. This allows you to create reports using a set of predefined templates to report on the various aspects of your monitored environment. Foglight Net Monitor includes a collection of predefined report templates.

You can generate, copy, and edit reports using the Reports dashboard included with the Foglight Management Server. For more information about this dashboard, see the *Foglight User Help*.

### Report templates

Table 2. Predefined report templates

| Report Template                | Description                                                                                                    |
|--------------------------------|----------------------------------------------------------------------------------------------------|
| All Device Daily Outage Report | Shows network device availability over the specified time range, per monitoring location.                                                                                                    |
| All Device Summary Report      | Shows network device performance statistics over the specified time range, per monitoring location. The statistics include the device availability, average response time, average packet loss, hop count, and the number of executions.                                                                                        |
| Single Device Report           | Shows the performance details for a selected network device during the specified time range, per monitoring location. The statistics include the monitoring host availability, average response time, average packet loss, hop count, and the number of executions. It also provides trace route summary details for each host. |

# Configuring the agent properties

The Net Monitor Agent collects data about monitored network devices and sends it to the Management Server. Monitoring agents keep track of resource utilization metrics and alert you when certain pre-defined thresholds are reached.

When an agent connects to Foglight, it is provided with sets of properties that it uses to configure its correct running state. Each agent is provided with a combination of two types of properties: agent properties and shareable properties.

Default versions of these properties are installed with Foglight for Net Monitor. However, you can edit the default shareable and agent properties, configure agent properties that apply only to a specific agent instance, and create edited clones of shareable properties that are used by a subset of agents of a certain type.

For complete information about working with agent properties, see the Administration and Configuration Help.

#### To configure agent properties:

- 1 Log in to the Foglight browser interface.
- 2 Ensure that the navigation panel is open.
- To open the navigation panel, click the right-facing arrow on the left.

  3 Open the Agent Status dashboard and navigate to the agent properties.
  - a On the navigation panel, under Dashboards, choose Administration > Agents > Agent Status.
    - i IMPORTANT: Another way of editing agent properties is through the Agent Properties dashboard. The properties you specify on this dashboard apply to all instances of the selected agent type, excluding any of the existing agents. To be certain that you are editing the properties of a particular agent instance and to prevent overwriting of properties of another agent instance, use the Agent Status dashboard instead of the Agent Properties dashboard.
  - b On the Agent Status dashboard, select the instance of the Net Monitor Agent whose properties you want to modify and click **Edit Properties**.
  - c Indicate that you want to edit the properties of the selected agent instance.
    - A list of agent properties appears in the display area.

## **Configuring Net Monitor agent properties**

When you first install Foglight Net Monitor, you must deploy the Net Monitor Agent package on one or more hosts (monitoring locations). Then, create new agent instances, and set the running mode on those instances (Quick Check mode or Normal mode), and data collection intervals using the Net Monitor Agent properties.

Next, activate the agent instances, and start the data collection. If you monitor the same collection of sub-network devices, you can specify private network properties, as required. The Net Monitor Agent includes the following groups of agent properties that control its behavior:

- NetMonitor Devices Settings
- Data Collection Scheduler

When you finish configuring the Net Monitor Agent instances and their agent properties, you can specify the network devices that you want to monitor, and associate them with appropriate monitoring agents, as required. This can be done using the Devices Management dashboard. For more information about this dashboard, see Managing Monitored Network Devices.

### **NetMonitor Devices Settings**

The **Settings** properties specify the collection mode, any private networks to which the monitored network devices belong, and identify the monitored network devices.

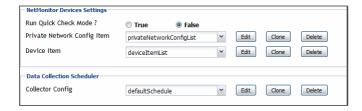

• Run Quick Check Mode: Quick Check is a utility included with the Net Monitor Agent. It verifies whether a device is alive. It instructs the agent to collect data only if it fails to detect the devices that the agent is configured to monitor. Use Quick Check mode when you want to verify that devices are up and running.

If Quick Check detects the devices in the currently monitored list, Foglight continues to collect data according to the sample frequency. However, if it fails to detect the devices, it immediately initiates a data collection cycle and triggers the *Network Device Not Found* rule which sends an email to the system administrator.

To have the agent run in Quick Check mode, select True.

- **Private Network Config Item**: A list identifying private networks to which the monitored network devices belong, if applicable. Each entry in the list includes the following columns:
  - Private network ID: The ID of the private network.
  - **Private Ip Pattern**: An expression representing the pattern of the private network IP. This property is used in combination with the network ID. Any IP addresses that match the specified pattern are in same network. For example, if the network ID is private network 1 and the IP pattern is 10.30.178.1-10.30.178.254, the agent monitors all devices in private network 1 that are in the 10.30.178.1-10.30.178.254 range.

Examples of private IP pattern ranges include:

```
192.168.0.1-192.168.0.254
192.168.0.1-192.168.0.254, 192.168.1.1-192.168.1.254
```

- **Device Item**: A list identifying the devices monitored by the agent instance. Each entry in the list includes the following columns:
  - IMPORTANT: Do not use this list to specify monitored devices. Instead, use the Devices Management dashboard. For more information about this dashboard, see Managing monitored network devices.
  - **Device name**: The name of the monitored network device.
  - Device's network ID: The ID of the network associated with the network device. Configure this
    property if you want the agent to monitor more than one device with the same IP address but with
    different network IDs.
  - Device Type: The type of the network device: Host (if the device is used by a host system), or
     Other (if the device is used by a different machine type, such as a printer).
  - **Device name override**: The device name override, if applicable.
  - Ping Timeout (Milliseconds): The amount of time in milliseconds after which a ping request times
    out.
  - Trace Route?: Select if you want to trace routes to this network device.
  - Trace Route Timeout (Seconds): Type the amount of time in seconds after which a route trace times out.
  - Number of Packets: The number of ICMP (Internet Control Message Protocol) or UDP (Universal Datagram Protocol) packets to send to monitored network devices.
  - Data Size (Bytes): The size of the data portion of the packet in bytes.
  - Expected Response Time (Milliseconds): The expected amount of round-trip response time in milliseconds between the monitoring location and monitored network devices.

#### **Data Collection Scheduler**

The **Data Collection Scheduler** agent properties specify the data frequency settings that the Net Monitor Agent uses to collect metrics from the monitored websites.

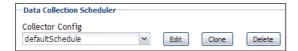

- Collector Config: A list containing the data collectors the agent uses. Each entry in the list includes the following columns:
  - Collector Name: The name of the collector the uses to gather data.
  - **Default Collection Interval**: The number of milliseconds, seconds, minutes, hours, or days during which the Net Monitor Agent collects data.
  - Time Unit: The time unit associated with the Default Collection Interval: milliseconds, seconds, minutes, hours, or days.
  - **Fast-Mode Collection Interval**: The number of milliseconds, seconds, minutes, hours, or days during which the Net Monitor Agent collects data when working in the fast collection mode.
  - Fast-Mode Time Unit: The time unit associated with the Fast-Mode Collection Interval: milliseconds, seconds, minutes, hours, or days.
  - Fast-Mode Max Count: The maximum number of the times the Net Monitor Agent can stay in fast collection mode.

## View reference

Foglight displays monitoring data in views that group, format, and display data. The main types are described below.

Dashboards are top-level views that contain lower-level views. The dashboards supplied with Foglight, as well as those created by users, are accessible from the navigation panel.

Lower-level views in Foglight can be added to dashboards or can be accessed by drilling down from a dashboard. They receive and display data directly from the Management Server or from other views. Some views filter or select data that appears in other views in the same dashboard. Some are tree views with expandable nodes for selecting servers, applications, or data.

Foglight Net Monitor ships with several dashboards that allow you to monitor and configure your monitored environment. Each of these dashboards contains a number of views. This section describes these views in more detail. For more information about the available dashboards, see Managing monitored network devices and Investigating the performance of network devices.

This cartridge includes the following groups of views:

- Net Monitor Devices Management views
- Net Monitor Performance Browser views

## **Net Monitor Devices Management views**

The Devices Management dashboard contains the following views:

- · Agent Alarms view
- · Devices Management table

### **Agent Alarms view**

#### **Purpose**

The Agent Alarms view displays the alarms generated against the existing agents.

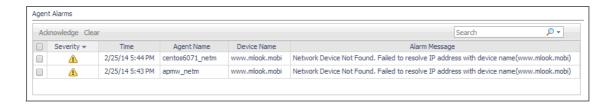

On the Devices Management dashboard, this view appears just below the Devices Management table.

#### **Description of the View**

Table 3. Agent Alarms view

Lists the alarms generated against the monitored locations.

#### Description

**NOTE:** To acknowledge or clear one or more alarms appearing in this table, select them and click **Acknowledge** or **Clear**, as required. For more information about alarms in Foglight, see the *Foglight User Guide*.

- Ack'ed. Indicates if the alarm is acknowledged: true or false.
- Device Name. The name of the device against which the alarm is generated, as configured on the Devices Management dashboard. For more information, see Managing monitored network devices.

#### **Data displayed**

- Severity. Indicates the alarm severity: Warning ⚠, Critical ♦, or Fatal ♦.
- Time. The date and time when the alarm is generated.
- Alarm Message. The alarm message.

#### Drill down on:

 Any row. Displays the Alarm Created dialog box, showing additional information about the alarm. For more information about alarms in Foglight, see the Foglight User Help.

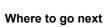

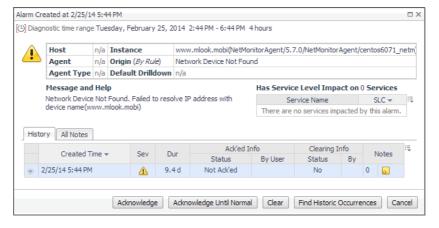

## **Devices Management table**

#### **Purpose**

The **Devices Management** view displays the monitored network devices.

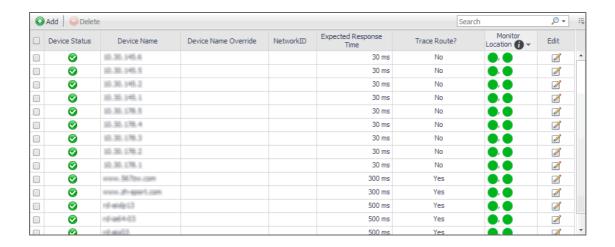

On the Devices Management dashboard, this view appears just above the Agent Alarms view.

#### **Description of the View**

**Table 4. Devices Management view** 

- Device Name Override. The device name override, if one is specified.
- Device Name. The name of the monitored device.
- Device Status. The state of the highest severity alarm raised against the network device: Warning △, Critical ⋄, or Fatal ⋄.
- Expected Response Time. The expected round-trip response time between the host on which the Net Monitor Agent is installed and the network device.

#### **Data displayed**

- Monitor Location. A color-coded indicator of the data collection state for each location from which this network device is monitored. Green indicates Normal, yellow Warning, orange Critical, and red the Fatal state.
- NetworkID. The ID of the private network to which the network device belongs, if applicable.
- Trace Route?. Indicates if the route from the monitoring agent to the network device is traced.

## **Net Monitor Performance Browser views**

The Performance Browser contains the following views:

- Alarms view
- Device Detail view
- FAQ tab
- FAQts view
- · Net Monitor Environment view
- · Network Devices view
- Monitor tab
- Monitor Locations view
- Quick View
- · Single Location Summary view

- · Summary All Devices view
- · Summary All Monitor Locations view
- · Summary Single Device Summary view
- · Trace Result view

#### **Alarms view**

#### **Purpose**

The Alarms view lists the alarms generated against the selected object or group of objects in the Quick View.

TIP: To acknowledge or clear one or more alarms appearing in this table, select them and click Acknowledge or Clear, as required. For more information about alarms in Foglight, see the Foglight User Guide.

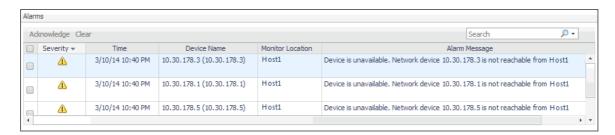

#### How to get here

- 1 Navigate to the Performance Browser.
- 2 On the Monitor tab, in the Net Monitor Environment view, select the Network Devices or Locations tile.
- 3 In the Quick View, in the panel on the left, select **All Network Devices**, a network device, or a monitoring location.

The **Alarms** view appears at the bottom of the panel on the right.

#### **Description of the view**

Table 5. Alarms view

- **Alarm Message**. The alarm message, explaining the reason for this alarm.
- **Device Name**. The name of the monitored device against which the alarm is generated.

**Data displayed** 

- Monitor Location. The name of the host running the instance of the Net Monitor Agent that monitors this device.
- Severity. Indicates the alarm severity: Warning △, Critical ♦, or Fatal ♦.
- **Time**. The time at which the alarm is generated.

#### **Device Detail view**

#### **Purpose**

The **Device Detail** view provides details about the selected network device. Use it to find out the average response times of this device from different monitoring locations, and to review its overall health.

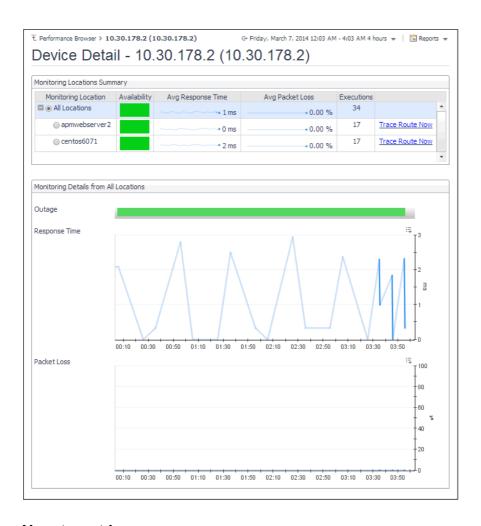

- 1 Navigate to the Performance Browser.
- 2 On the Monitor tab, in the Net Monitor Environment view, select the **Network Devices** tile.
- 3 In the Quick View, in the Network Devices view, select a network device.
- 4 In the Summary Single Device Summary view, click **Explore**.

The **Device Detail** view appears in the display area.

#### **Description of embedded views**

This view is made up of the following embedded views:

- Monitoring Locations Summary
- · Monitoring Details from All Locations

#### **Monitoring Locations Summary**

**Table 6. Monitoring Locations Summary view** 

| Description | Lists the hosts from which the selected network device is monitored.                                                                                                    |
|-------------|----------------------------------------------------------------------------------------------------|
|             | <ul> <li>Availability. A color-coded bar, representing the availability of the device over the selected time range. The color of the bar changes depending on the alarm state. Red indicates the Fatal state, orange indicates Critical, yellow means Warning, and green is the Normal state.</li> </ul> |
|             | Avg Packet Loss. The average percentage of time the data packets sent to the monitored device are not echoed back. By default, the monitoring agent sends five data packets to the monitored network device. The number of data packets the Network device.                                              |

#### Data displayed

- data packets to the monitored network device. The number of data packets the Monitor Agent sends to monitored devices is specified in the Net Monitor Agent properties.
- Avg Response Time. The average round-trip response time between the monitoring agent and the network device.
- Executions. The number of times the Net Monitor Agent sends data packets to the selected network device.
- Monitoring Location. The name of the host from which the selected network device is monitored.

Where to go next

Drill down on

Trace Route Now. For more information, see Trace Result view.

#### **Monitoring Details from All Locations**

Table 7. Monitoring Details from All Locations view

| Description | Shows how well the selected network device is responding to the data collection requests from all of the monitoring locations.                                                                 |  |
|-------------|----------------------------------------------------------------------------------------------------|--|
|             | <ul> <li>Outage. A color-coded bar, representing the availability of the monitored network<br/>device over the selected time range. The color of the bar reflects the percentage of</li> </ul> |  |

time the device is unresponsive.

#### Data displayed

- Packet Loss. The percentage of time the data packets sent to the monitored device are not echoed back, over the selected time range. By default, the monitoring agent sends five data packets to the monitored network device. The number of data packets the Net Monitor Agent sends to monitored devices is specified in the Net Monitor Agent properties.
- **Response Time**. The round-trip response time between the monitoring agent and the network device, over the selected time range.

#### FAQ tab

#### **Purpose**

The FAQ tab shows answers to common questions related to your network devices or monitoring locations.

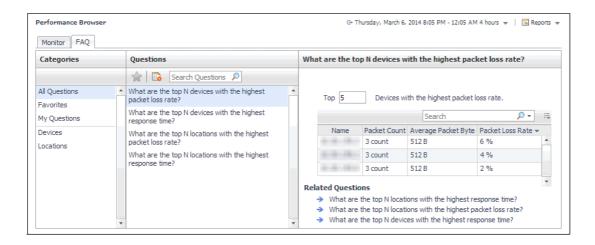

Navigate to the Performance Browser, and open the FAQts tab.

#### **Description of embedded views**

This view is made up of the following embedded views:

- Answer
- Categories
- Questions

#### **Answer**

This view provides an answer to the question selected in the Questions view. The answer appears in the following form:

**Top** *x* <*objects of category*>...

Where x is the number of objects of the category you provided in the Categories view.

Specify x by entering a number.

#### **Categories**

This view lists the categories for which questions can be answered for you by Foglight.

Click a category in the list to select it.

#### Questions

This view lists the questions, for the category selected in the Categories, that can be answered for you by Foglight. Click a question in the list to select it.

If the list of questions is long and you want to narrow it down, search for a particular text string using the **Search Questions** box.

#### **FAQts** view

#### **Purpose**

The **FAQts** view shows answers to common questions related to your transactions or locations. The collection of available questions depends on the tile selected in the Net Monitor Environment view. If you select the **Network** 

**Devices** tile, this view displays the questions related to the monitored network devices. Selecting the **Monitor Locations** tile causes the view to display the questions related to your monitoring locations.

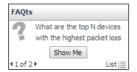

#### How to get here

In the Performance Browser, in the Quick View, the FAQts view appears in the bottom-left corner.

#### **Net Monitor Environment view**

#### **Purpose**

The Net Monitor Environment view displays a high-level overview of your monitored environment. The view has two tiles, each representing the monitored objects of interest: **Network Devices** and **Monitor Locations**.

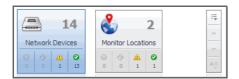

Each tile shows how many of the corresponding object instances there are in your monitored infrastructure, as well as the count of objects of that type in each of the alarm states Normal ②, Warning ⚠, Critical ❖, or Fatal ③). For example, the following image shows 14 network devices: none in the Fatal or Critical states, one in Warning, and 13 in the Normal state.

You can move the tiles by dragging and dropping until you achieve the desired layout. To hide one or more tiles, on the tool bar on the right, click , and in the popup that appears, click a tile that you want to hide.

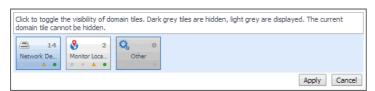

Clicking the object type icon, the object type name, or the object count, shows summary information for that object type in the Quick View. Clicking an alarm state (for example, Warning) on a tile displays summary information in the Quick View for the objects of that type that are in the selected alarm state. If an alarm state has a count of zero, then you can not drill down on the alarm state.

#### How to get here

This view appears in the upper part of the Performance Browser, just above the Quick View.

#### Description of embedded views

This view is made up of the following embedded views:

- · Monitor Locations
- Network Devices

#### **Monitor Locations**

**Table 8. Monitor Locations view** 

| Description      | Shows the number of locations in your environment from which websites are monitored, and total alarm counts associated with those locations.                                                                                                    |  |  |
|------------------|----------------------------------------------------------------------------------------------------|--|--|
| Data displayed   | <ul> <li>Alarm counts. The total counts of alarms generated against the existing monitoring locations, broken down by alarm types (Normal, Warning, Critical, Fatal).</li> <li>Location count. The number of locations in your environment.</li> </ul> |  |  |
| Where to go next | Alarm counts. Lists the locations associated with the alarms in the Monitor Locations view, appearing in the Quick View.      Location count. Displays a combination of location views in the Quick View.                                              |  |  |

#### **Network Devices**

**Table 9. Network Devices view** 

| Description      | Shows the number of monitored network devices in your environment and total alarm counts associated with them.                                                                                                    |
|------------------|----------------------------------------------------------------------------------------------------|
| Data displayed   | <ul> <li>Alarm counts. The total counts of alarms associated with the monitored network devices, broken down by alarm types (Normal, Warning, Critical, Fatal).</li> <li>Device count. The number of monitored network devices in your environment.</li> </ul> |
| Where to go next | <ul> <li>Alarm counts. Lists the network devices associated with the alarms in the Network Devices view, appearing in the Quick View.</li> <li>Device count. Displays a combination of device views in the Quick View.</li> </ul>                              |

#### **Network Devices view**

The **Network Devices** view lists the monitored network devices and shows their alarm states.

If a device name override is specified, this name appears in the list. If a device belongs to a private network, the private network ID is appended to the device.

Selecting **All Network Devices** shows the overall response and availability information for the monitored devices in the Summary - All Devices view on the right. Similarly, selecting a device in the list shows device-specific metrics in the **Summary - Single Device Summary view** view on the right.

#### How to get here

• In the Performance Browser, in the Net Monitor Environment view, select the **Network Devices** tile.

The Network Devices view appears in the Quick View on the left.

#### **Description of the view**

**Table 10. Network Devices view** 

#### Data displayed

- Alarm severity. The state of the most recent alarm raised against the associated network device: Warning △, Critical ⋄, or Fatal ⋄.
- All Network Devices. A parent node for the network device object instances that appear in this view.
- Network Device. The network device name.

#### Drill down on:

#### Where to go next

- All Network Devices. Shows the Summary All Devices view in the Quick View.
- Network Device. Shows the Summary Single Device Summary view in the Quick View.

#### Monitor tab

#### **Purpose**

The **Monitor** tab is a container view. This tab displays a combination of location- or device-related information, depending on your selection in the Net Monitor Environment view and the Quick View. Use it to gain an understanding of how well your monitored network devices are performing, and to investigate any potential issues.

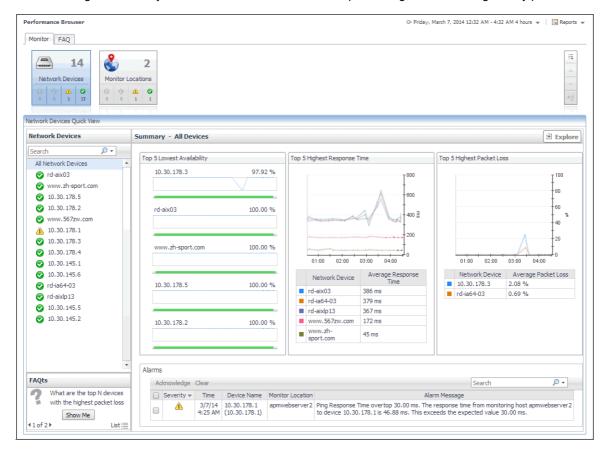

#### How to get here

Navigate to the Performance Browser.

The Monitor tab appears open.

#### **Embedded views**

This view is made up of the following views:

- · Net Monitor Environment view
- · Quick View

#### **Monitor Locations view**

The **Monitor Locations** view lists the hosts that are running instances of the Net Monitor Agent, and shows their states.

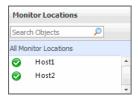

Selecting **All Monitor Locations** shows a list of all host names in the Summary - All Monitor Locations view on the right. Similarly, selecting a location in the list shows location-specific metrics in the **Single Location Summary view** view on the right.

#### How to get here

In the Performance Browser, in the Net Monitor Environment view, select the Monitor Locations tile.
 The Monitor Locations view appears in the Quick View on the left.

#### **Description of the View**

**Table 11. Monitor Locations view** 

Alarm severity. The state of the most recent alarm raised against the associated location: Warning △, Critical ⋄, or Fatal ⋄.

#### Data displayed

- All Monitor Locations. A parent node for the location object instances that appear in this view.
- Location. The name of the host on which the Net Monitor Agent is running.

#### Drill down on:

#### Where to go next

- All Monitor Locations. Shows the Summary All Monitor Locations view in the Quick View.
- Location. Shows the Single Location Summary view in the Quick View.

#### **Quick View**

#### **Purpose**

The **Quick View** is a container view. It contains a combination of location or transaction views, depending on your selection in the Net Monitor Environment view and the panel on the left. Use it to understand the performance of the monitored network devices, and to investigate any issues that they may be experiencing.

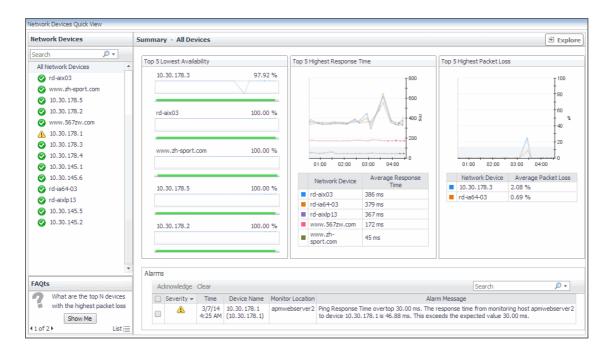

This view appears in the Performance Browser, just below the Net Monitor Environment view.

#### **Embedded views**

This view contains a combination of some of the following views, depending on your previous selections:

- Alarms view
- FAQts view
- Monitor Locations view
- Network Devices view
- Single Location Summary view
- Summary All Devices view
- · Summary All Monitor Locations view
- Summary Single Device Summary view

## **Single Location Summary view**

#### **Purpose**

The **Single Location Summary** view displays overall response and availability information for the network devices monitored from the selected location. It identifies the network devices with the lowest availability, highest response time, and highest data packet loss, showing the top five transactions in each of these categories. Use this view to identify the network devices with performance disruptions, and to investigate them further.

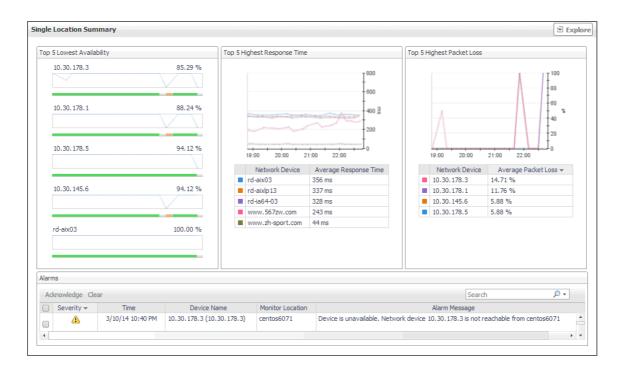

- 1 Navigate to the Performance Browser.
- 2 On the Monitor tab, in the Net Monitor Environment view, select the **Monitor Locations** tile.
- 3 In the Quick View, in the Monitor Locations view, select a monitoring location.

The Single Location Summary view appears on the right.

#### **Description of embedded views**

This view is made up of the following embedded views:

- Alarms
- Top 5 Highest Packet Loss
- Top 5 Highest Response Time
- Top 5 Lowest Availability

#### **Alarms**

For more information, see Alarms view.

#### **Top 5 Highest Packet Loss**

Table 12. Top 5 Highest Packet Loss view

#### Description

Identifies the top five network devices that are monitored from the selected location and have the highest data packet loss.

#### Data displayed

- Average Packet Loss. The average percentage of time that the data packets sent
  to the monitored device from the selected location are not echoed back. By default,
  the monitoring agent sends five data packets to the monitored network device. The
  number of data packets the Net Monitor Agent sends to monitored devices is
  specified in the Net Monitor Agent properties.
- Network Device. The IP address of the monitored network device.

#### **Top 5 Highest Response Time**

Table 13. Top 5 Highest Response Time view

| Description | Identifies the top five network device |
|-------------|----------------------------------------|
| Description | for an observation to different con-   |

Identifies the top five network devices with the highest response time that are monitored from the selected location.

Data displayed

- Avg Response Time. The average round-trip response time between the selected monitoring location and the network device.
- Network Device. The IP address of the monitored network device.

#### **Top 5 Lowest Availability**

Table 14. Top 5 Lowest Availability view

Description

Identifies the top five network devices that are monitored from the selected location and have the lowest availability.

Data displayed

- Availability. A sparkline and a color-coded bar, indicating the levels of availability of the network device over the selected time range.
- Network Device. The IP address of the monitored network device, followed by the
  percentage of its average availability.

## **Summary - All Devices view**

#### **Purpose**

The **Summary - All Devices** view displays overall response and availability information for all monitored network devices. It identifies the network devices with the lowest availability, highest response time, and highest data packet loss, showing the top five network devices in each of these categories. Use this view to identify the devices with performance degradation, and to investigate them further.

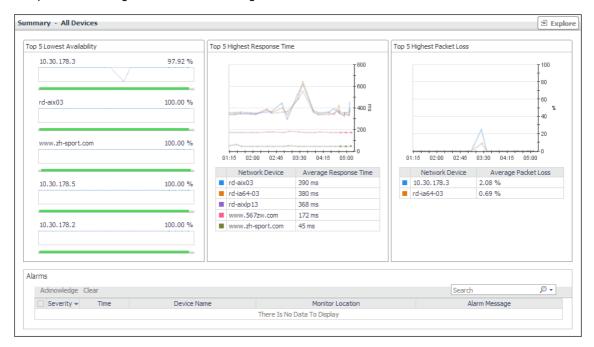

#### How to get here

- 1 Navigate to the Performance Browser.
- 2 On the Monitor tab, in the Net Monitor Environment view, select the Network Devices tile.

3 In the Quick View, in the Network Devices view, select All Network Devices.

The **Summary - All Devices** view appears on the right.

#### **Description of embedded views**

This view is made up of the following embedded views:

- Alarms
- Top 5 Highest Packet Loss
- Top 5 Highest Response Time
- Top 5 Lowest Availability

#### **Alarms**

For more information, see Alarms view.

#### **Top 5 Highest Packet Loss**

Table 15. Top 5 Highest Packet Loss view

| Description    | Identifies the top five network devices with the highest data packet loss.                                                                                                    |  |  |
|----------------|----------------------------------------------------------------------------------------------------|--|--|
| Data displayed | <ul> <li>Average Packet Loss. The average percentage of time that the data packets sent to the monitored device are not echoed back. By default, the monitoring agent sends five data packets to the monitored network device. The number of data packets the Net Monitor Agent sends to monitored devices is specified in the Net Monitor Agent properties.</li> </ul> |  |  |

Network Device. The IP address of the monitored network device.

#### **Top 5 Highest Response Time**

Table 16. Top 5 Highest Response Time view

| Description    | Identifies the top five network devices with the highest response time.                                                                  |
|----------------|----------------------------------------------------------------------------------------------------|
| Data displayed | <ul> <li>Avg Response Time. The average round-trip response time between the network<br/>device and its monitoring locations.</li> </ul> |
|                | <ul> <li>Network Device. The IP address of the monitored network device.</li> </ul>                                                      |

#### **Top 5 Lowest Availability**

Table 17. Top 5 Lowest Availability view

| Description    | Identifies the top five network devices with the lowest availability.                                                                                                    |
|----------------|----------------------------------------------------------------------------------------------------|
| Data displayed | <ul> <li>Availability. A sparkline and a color-coded bar, indicating the levels of availability of the network device over the selected time range.</li> <li>Network Device. The IP address of the monitored network device, followed by the percentage of its average availability.</li> </ul> |

## **Summary - All Monitor Locations view**

#### **Purpose**

The **Summary - All Monitor Locations** view displays a list of existing monitoring locations, identifies the periods of time that each device was unavailable, and shows the counts of alarms generated for each location, if applicable.

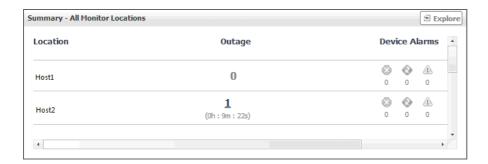

- 1 Navigate to the Performance Browser.
- 2 On the Monitor tab, in the Net Monitor Environment view, select the Monitor Locations tile.
- ${\it 3} \quad \hbox{In the Quick View, in the Monitor Locations view, select {\it All Monitor Locations}}.$

The Summary - All Monitor Locations view appears on the right.

#### **Description of the view**

Table 18. Summary - All Monitor Locations view

- Location. The name of the host from which network devices are monitored.
- Outage. The number of times any network devices was unresponsive to data collection requests, followed by the total outage duration.
- **Device Alarms**. The counts of alarms generated against the monitoring device in each alarm state: Normal ♥, Warning ♠, Critical ♦, or Fatal ♦.

Drill down on:

Outage. Displays the Outage Detail dialog box.

#### Where to go next

Data displayed

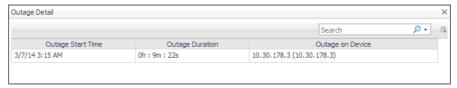

## **Summary - Single Device Summary view**

#### **Purpose**

The **Summary - Single Device Summary** view provides an overview of the selected network device. Use it to find out the latest data collection statistics from each monitoring location, and to review its overall health.

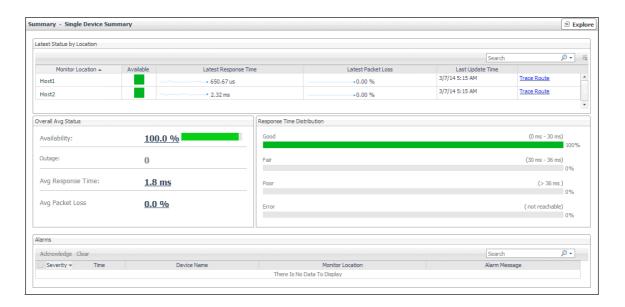

- 1 Navigate to the Performance Browser.
- 2 On the Monitor tab, in the Net Monitor Environment view, select the **Network Devices** tile.
- 3 In the Quick View, in the Network Devices view, select a network device.
  The Summary Single Device Summary view appears on the right.

#### **Description of embedded views**

This view is made up of the following embedded views:

- Alarms
- Latest Status by Locations
- Overall Avg Status
- Response Time Distribution

#### **Alarms**

For more information, see Alarms view.

#### **Latest Status by Locations**

Table 19. Latest Status by Location view

#### Description

Lists the hosts from which the selected network device is monitored.

- Available. A color-coded bar, representing the availability of the device over the selected time range. The color of the bar changes depending on the alarm state.
   Red indicates a Fatal state, orange indicates Critical, yellow means Warning, and green is the Normal state.
- Latest Packet Loss. The percentage of data packets sent to the monitored device
  that are not echoed back in the most recent collection period. By default, the
  monitoring agent sends five data packets to the monitored network device. The
  number of data packets the Net Monitor Agent sends to monitored devices is
  specified in the Net Monitor Agent properties.
- Latest Response Time. The round-trip response time between the monitoring agent and the network device in the most recent collection period.
- Monitoring Location. The name of the host from which the selected network device is monitored.

#### Where to go next

**Data displayed** 

Drill down on:

• Trace Route Now. For more information, see Trace Result view.

#### **Overall Avg Status**

Table 20. Overall Avg Status view

#### Description

Shows how well the selected network device is responding to the data collection requests from all of its monitoring locations.

- Availability. The percentage of time the selected network device was available for monitoring, followed by a color-coded bar, representing the availability of the device over the selected time range. The color of the bar changes depending on the device availability. Orange indicates a device outage, green means a normal state, white means that no monitoring occurred.
- Data displayed
- Avg Packet Loss. The percentage of time that the data packets sent to the
  monitored device are not echoed back, over the selected time range. By default, the
  monitoring agent sends three data packets to the monitored network device. The
  number of data packets the Net Monitor Agent sends to monitored devices is
  specified in the Net Monitor Agent properties.
- Avg Response Time. The round-trip response time between the monitoring agent and the network device, over the selected time range.
- **Outage**. The number of times the selected network device was unresponsive to data collection requests, followed by the total outage duration.

#### Where to go next

Drill down on:

Availability, Avg Packet Loss, or Outage. For more information, see Device Detail view.

#### **Response Time Distribution**

Table 21. Response Time Distribution view

| Desc | crin   | ntio | r |
|------|--------|------|---|
| -    | 91 . P |      | • |

The distribution of the device response times in each of the available categories: **Good**, **Fair**, **Poor**, and **Error**.

- Error. The percentage of times the network device was unresponsive.
- Good: The percentage of times the network device takes between zero and the
  expected response time configured for the device.

#### Data displayed

- **Fair**: The percentage of times the network device takes between the expected response time configured for the device and the expected response time, times the rate to respond to data collection requests.
- Poor: The percentage of times the network device takes between higher than
  expected response time configured for the device, times the rate to respond to data
  collection requests.

#### **Trace Result view**

#### **Purpose**

The **Trace Result** view displays the length of the hops on a packet's route to its destination, and the distribution of average response times for each hop. Use this information to investigate a device with longer than expected response times and to identify the points in the route that may be the cause of the data packet delay.

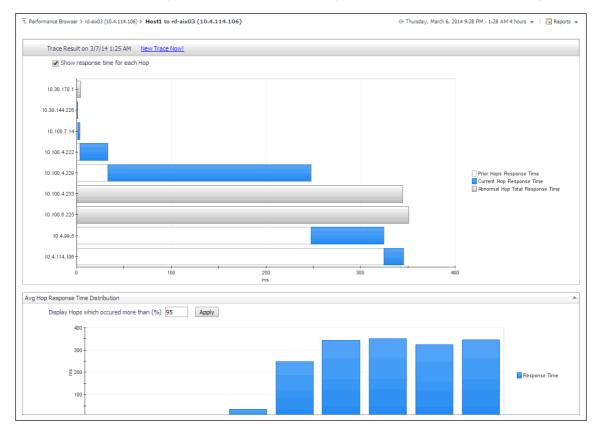

#### How to get here

- 1 Navigate to the Performance Browser.
- 2 On the Monitor tab, in the Net Monitor Environment view, select the **Network Devices** tile.

- 3 In the Quick View, in the Network Devices view, select a network device.
- 4 In the Summary Single Device Summary view, in the embedded Latest Status by Locations view, in the row containing a monitored location whose route to the selected network device you want to trace, click Trace Route.

The **Trace Result** view appears in the display area.

The trace route request runs in the background and takes several minutes to complete. Instead of waiting for it to complete, you can navigate to other dashboards, and then return to this page to review the trace route.

**IMPORTANT:** If the trace route option is disabled in the device settings (see Viewing and editing individual network device details), this page is not populated with data. You can quickly execute a trace route in real time on this page by clicking Trace Route Now.

#### **Description of embedded views**

This view is made up of the following embedded views:

- · Avg Hop Response Time Distribution
- Trace Result

#### **Avg Hop Response Time Distribution**

Table 22. Avg Hop Response Time Distribution view

#### Description

Displays a chart showing the hop response times for the selected route. Each route consists of one or more hops. A hop is the route between one network device and the next on a packet's way to its destination. A hop destination is a device through which the packet passes on the route.

- **Prior Hops Response Time**. When **Show response time for each Hop** is selected, this area in the chart represents the length of time the data packets take to travel from the monitoring location to this device.
- Current Hops Response Time. When Show response time for each Hop is selected, this area in the chart represents the length of time the data packets take to travel from the previous device to this device, on the way to its destination.

#### Data displayed

- Abnormal Hops Response Time. When Show response time for each Hop is selected, this area in the chart represents the length of time the data packets take to travel from the monitoring location to this device, that result in an error.
- Response Time. When Show response time for each Hop is cleared, this area in
  the chart represents the length of time the data packets take to travel from the
  monitoring location to this device, on the way to its destination.

#### **Trace Result**

Table 23. Trace Result view

#### Description

The distribution of the device response times for each hop that occurred more than a selected percentage of times.

#### on

**NOTE**: Use the **Display Hops which occurred more than (%)** box to specify a desired percentage.

#### **Data displayed**

Response Time. These areas in the chart represent the length of time the network
device takes to send the data packet from the monitoring location to this device, on
the way to its destination.

## We are more than just a name

We are on a quest to make your information technology work harder for you. That is why we build community-driven software solutions that help you spend less time on IT administration and more time on business innovation. We help you modernize your data center, get you to the cloud quicker and provide the expertise, security and accessibility you need to grow your data-driven business. Combined with Quest's invitation to the global community to be a part of its innovation, and our firm commitment to ensuring customer satisfaction, we continue to deliver solutions that have a real impact on our customers today and leave a legacy we are proud of. We are challenging the status quo by transforming into a new software company. And as your partner, we work tirelessly to make sure your information technology is designed for you and by you. This is our mission, and we are in this together. Welcome to a new Quest. You are invited to Join the Innovation.

# Our brand, our vision. Together.

Our logo reflects our story: innovation, community and support. An important part of this story begins with the letter Q. It is a perfect circle, representing our commitment to technological precision and strength. The space in the Q itself symbolizes our need to add the missing piece—you—to the community, to the new Quest.

# **Contacting Quest**

For sales or other inquiries, visit www.quest.com/contact.

## **Technical support resources**

Technical support is available to Quest customers with a valid maintenance contract and customers who have trial versions. You can access the Quest Support Portal at https://support.quest.com.

The Support Portal provides self-help tools you can use to solve problems quickly and independently, 24 hours a day, 365 days a year. The Support Portal enables you to:

- Submit and manage a Service Request.
- · View Knowledge Base articles.
- Sign up for product notifications.
- Download software and technical documentation.
- View how-to-videos.
- · Engage in community discussions.
- · Chat with support engineers online.
- · View services to assist you with your product.